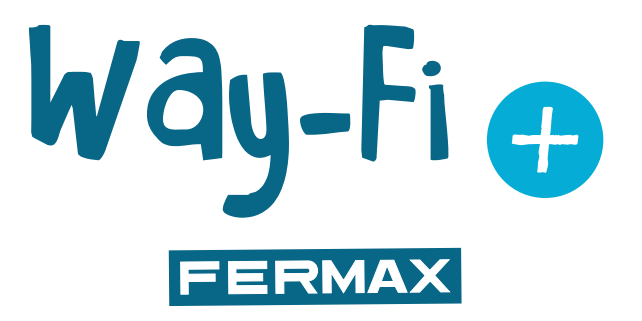

## WAY-FI PLUS KIT

ERWEITERTE INSTALLATIONSANLEITUNG

de

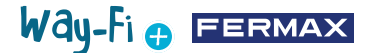

#### HERZLICHEN GLÜCKWUNSCH ZU EINEM QUALITÄTSPRODUKT!

Fermax electrónica entwickelt und fertigt repräsentative Geräte, die den höchsten Ansprüchen an Design und Technik genügen. Wir wünschen Ihnen viel Spaß mit den Funktionen. www.fermax.com

Technische Veröffentlichung mit informativem Charakter, herausgegeben von FERMAX ELECTRONICA S.A.U. FERMAX ELECTRONICA behält sich im Rahmen seiner Politik der ständigen Verbesserung das Recht vor, den Inhalt dieses Dokuments sowie die Eigenschaften der darin erwähnten Produkte jederzeit und ohne vorherige Ankündigung zu ändern.

Alle Änderungen werden in den nachfolgenden Ausgaben dieses Dokuments berücksichtigt.

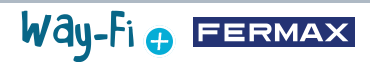

## **INHALTSVERZEICHNIS**

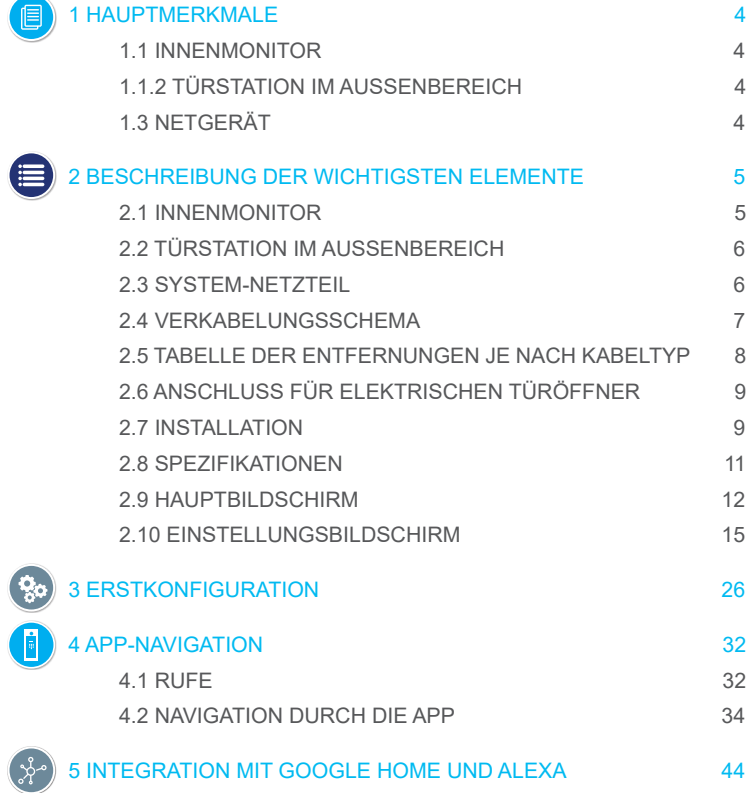

## Way-Fi e EERMAX

# <span id="page-3-0"></span>**1. HAUPTMERKMALE**

#### **1.1 INNENMONITOR**

- 7" kapazitiver Touchscreen-Monitor, Auflösung 1024 x 600 Pixel.
- Bildseitenverhältnis 16:9.
- Großer Betrachtungswinkel (IPS-LCD).
- Die Benutzeroberfläche unterstützt Wischvorgänge.
- Interner Flash-Speicher und Micro SD-Karte (nicht im Lieferumfang enthalten) für Bildund Videoaufnahmen. Maximale Kapazität bis zu 128 GB.

• Automatische und manuelle Bild- und Videoaufzeichnung (siehe die Datenschutzbestimmungen Ihres Landes).

- Zeitgesteuerte oder kontinuierliche "Nicht stören"-Funktion.
- Adressierbarer Ruf zur Kommunikation zwischen Monitoren.
- 16 wählbare Töne.
- Bis zu 14 Sprachen.
- Einstellbarer Ton und Lautstärke.
- Einstellbare Helligkeit.
- Integriertes Wi-Fi für die Rufweiterleitung auf ein Mobiltelefon und die Anzeige von IP-Kameras.
- Verbindung von zusätzlichen IP-Kameras über Kabel oder Wi-Fi.

### **1.2.1 TÜRSTATION IM AUSSENBEREICH**

- Aufputzmontage.
- Schutz gegen Wasser und Staub (IP44).
- Vandalismusschutz (IK07).
- Einstellung der Lautsprecherlautstärke.
- Namensschildhalter und Ruftaste mit Hintergrundbeleuchtung
- Inklusive Regenschutz.
- Aktivierung eines elektrischen Türöffners und einer automatischen Tür.
- Weiße LED-Beleuchtung mit automatischem Sensor.
- Weitwinkelkamera (122ºH, 63ºV).
- Hochempfindliche 2M CMOS-Kamera.

### **1.3 NETZGERÄT**

- Universeller AC-Eingang (100-240 V AC 50/60 Hz)
- Unterstützt Schutz gegen Überstrom und Kurzschlüsse
- Montage auf DIN-Schiene

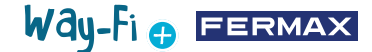

# <span id="page-4-0"></span>**2. BESCHREIBUNG DER WICHTIGSTEN ELEMENTE**

### **2.1 INNENMONITOR**

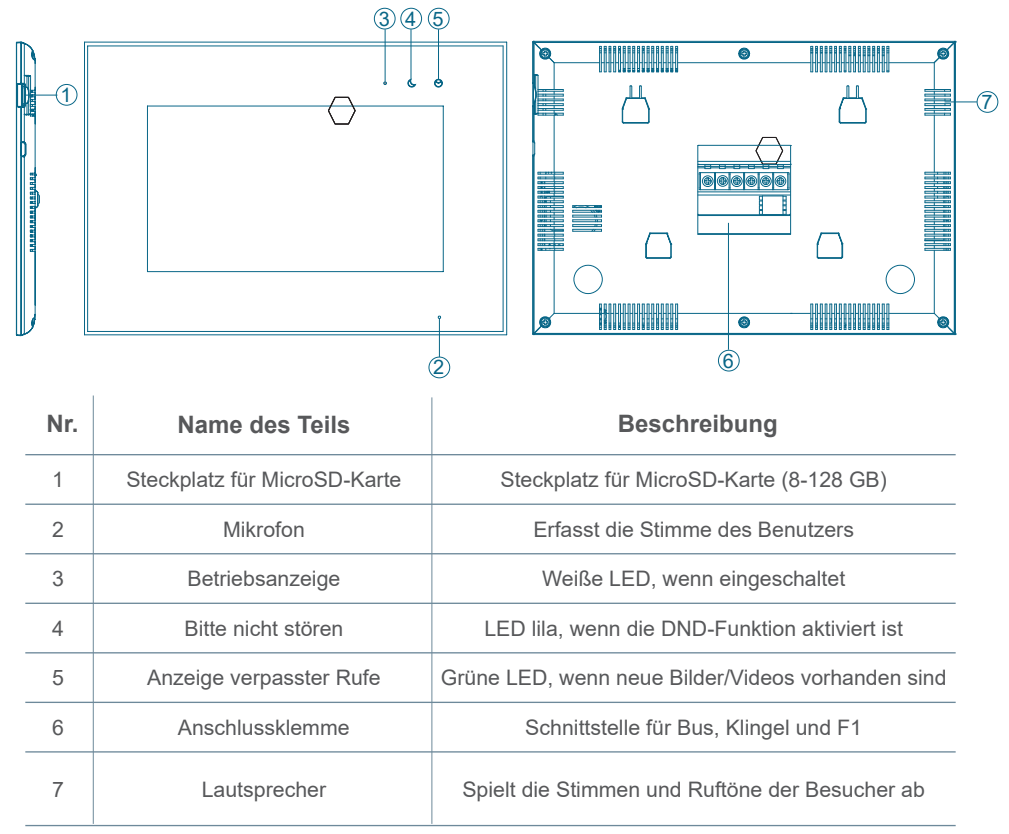

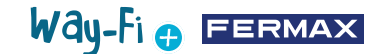

### <span id="page-5-0"></span>**2.2. TÜRSTATION IM AUSSENBEREICH**

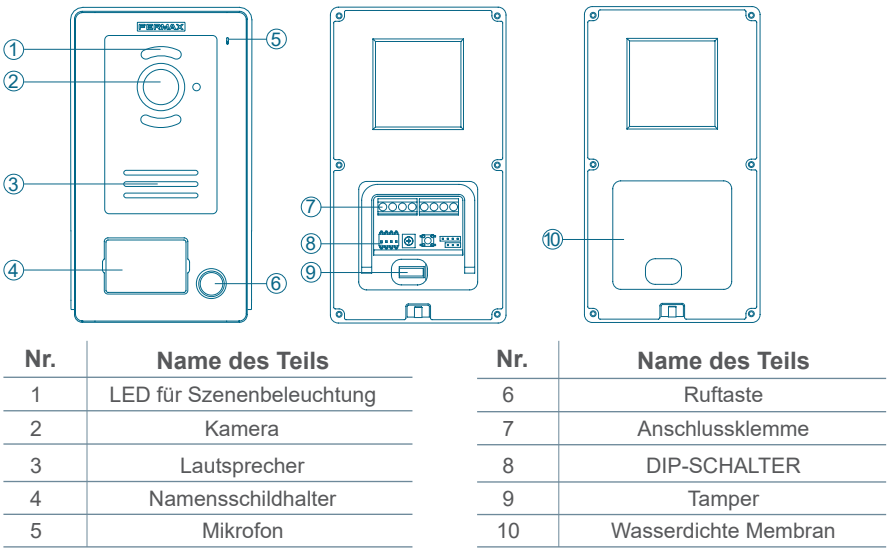

#### **Konfiguration des Dip-Schalters:**

- 1: ON = Master, OFF = Slave
- 2: ON = Türstation 1, OFF = Türstation 2
- 3: Ausgang, der mit der Ausgangstaste verbunden ist: ON = Türöffner, OFF = Relais
- 4: unbenutzt

#### **2.3 SYSTEM-NETZTEIL**

- **L, N:** AC-Eingang
- **LED:** Betriebsanzeige
- **BUS(IM):** Verbindungsterminal für Innenmonitor
- **BUS(DS):** Verbindungsterminal der Türstation

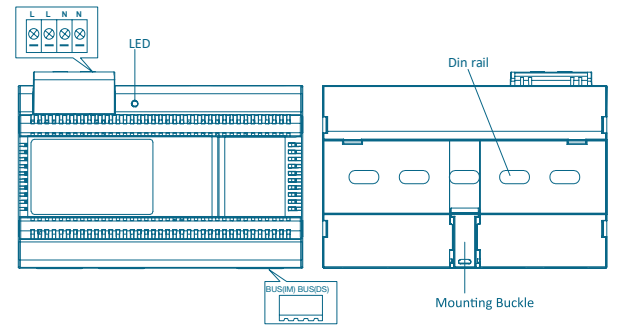

**GPRPD (EU) 2016/679.** Die aktuelle Gesetzgebung zum Schutz personenbezogener Daten in den EU-Ländern verlangt die Anbringung eines Etiketts auf der Türstation im Außenbereich, wenn die Videoaufnahme verwendet wird. Dies geschieht, wenn der Monitor des Kits diese Funktion aktiviert hat, oder wenn Sie Bilder aus der App aufnehmen. Ein

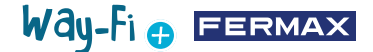

<span id="page-6-0"></span>Beispiel für ein solches Etikett steht auf der Website zum Herunterladen und Ausdrucken zur Verfügung:

*[https://www.fermax.com/spain/corporate/utilidades.html.](https://www.fermax.com/spain/corporate/utilidades.html.%20)*

#### **2.4 VERKABELUNGSSCHEMEN**

**1 Türstation 1 Monitor** 

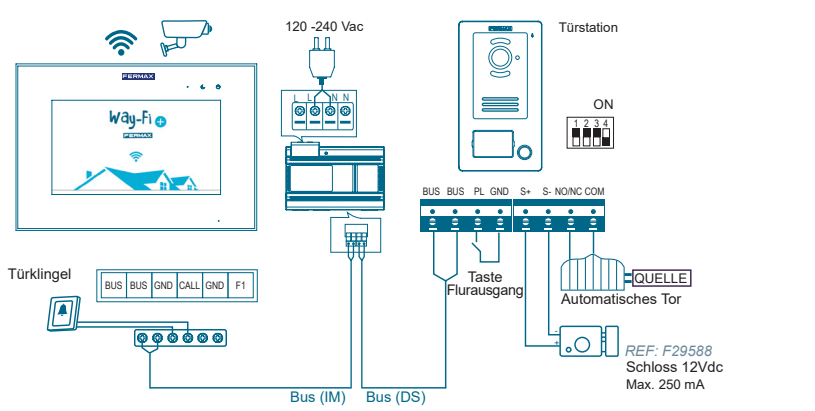

#### **2 Türstationen 2 Monitore**

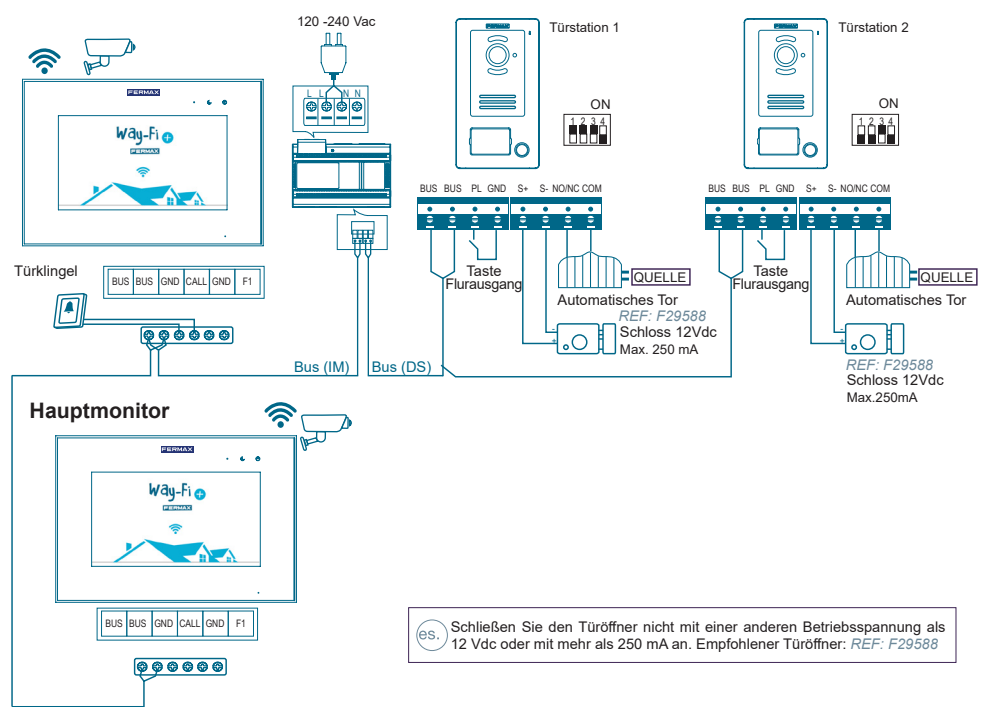

*Hinweis: Maximal 2 Türstationen im Außenbereich, 1 Master-Monitor + 5 Slave-Monitore, 1 Summertaste.*

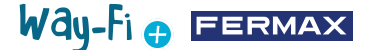

<span id="page-7-0"></span>Die Klingeltaste ist an der Innentür angebracht. Wenn die Klingeltaste gedrückt wird, läutet der Monitor im Haus und macht Sie auf die Anwesenheit eines Besuchers aufmerksam.

Die Klingeltaste für den Ausgang befindet sich an der Innenseite der Tür. Wenn die Ausgangstaste gedrückt wird, wird der elektrische Türöffner oder das Relais aktiviert (je nachdem, was im DIP-Schalter Nr. 3 auf der Türstation konfiguriert wurde), während sie gedrückt wird. Die Aktivierungszeit wird im Abschnitt Zeitsteuerung konfiguriert.

Die per Kabel angeschlossenen Kameras sind über die Ethernet-Ausgänge mit dem Router verbunden.

Kameras, die über Wi-Fi verbunden sind, werden über die mobile App gekoppelt. WAY-FI PLUS by FERMAX.

#### Kabel 2x0,75 mm2 RVV-Parallelkabel (leichtes PVC-ummanteltes Kabel)  $2x1$  mm<sup>2</sup> RVV-Parallelkabel (leichtes PVC-ummanteltes Kabel)  $2x0.5$  mm<sup>2</sup> RVV-Parallelkabel (leichtes PVC-ummanteltes Kabel) 2x1 mm2 Verdrilltes Kabel 2x0,22 mm2 RVV-Parallelkabel (leichtes PVC-ummanteltes Kabel)  $2x1$  mm<sup>2</sup> Parallelkabel (REF: 5925 CAT5 1 Kabel x Innenstelle CAT5 2 Kabel pro Innenstelle CAT5 4 Kabel pro Innenstelle 20 m 20 m 20 m 20 m 20 m 20 m 20 m 20 m 20 m Türstation-Ausgangstaste 20 m 20 m 13 m 20 m 6 m 13 m 5 m 10 m 20 m Türstation-DC-Türöffner 110 m 150 m 75 m 150 m 35 m 150 m 35 m 75 m 150 m Quelle - Letzter Monitor 35 m 75 m 150 m 110 m 150 m 75 m 150 m 35 m 150 m Letzte Türstation - Quelle

#### **2.5 TABELLE DER ENTFERNUNGEN JE NACH KABELTYP**

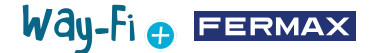

### <span id="page-8-0"></span>**2.6 VERBINDUNG FÜR ELEKTRISCHEN TÜRÖFFNER**

Türöffner mit internem Netzteil versorgt (elektrischer Türöffner mit Gleichstrom).

*Hinweis: Der Türöffner ist auf 12 Vdc begrenzt, und der Haltestrom muss weniger als 250 mA betragen. Empfohlener Türöffner REF. F29588*

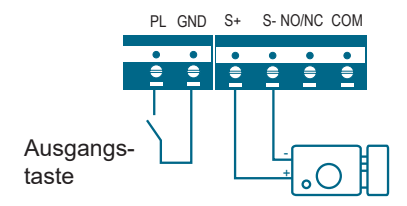

Der Türöffner wird durch einen Relaiskontakt für die Nebentür gesteuert.

*Hinweis:* 

- *1. Es muss ein externes Netzgerät verwendet werden, das der Spannung des Türöffners entspricht.*
- *2. Das potentialfreie Ausgangsrelais ist auf 24 V begrenzt und der Haltestrom muss unter 3 A liegen.*
- *3. Es gibt zwei Arten von Türöffnerkonfigurationen:*

Typ 1: Strom zuführen zum Entriegeln

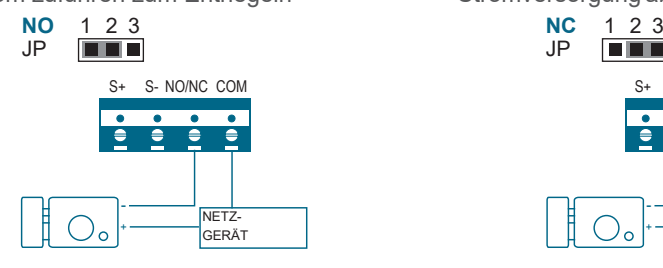

Typ 2:

Stromversorgung abschalten zum Entriegeln

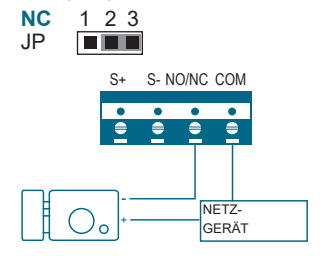

#### **2,7 INSTALLATION 2.7.1 Innenmonitor**

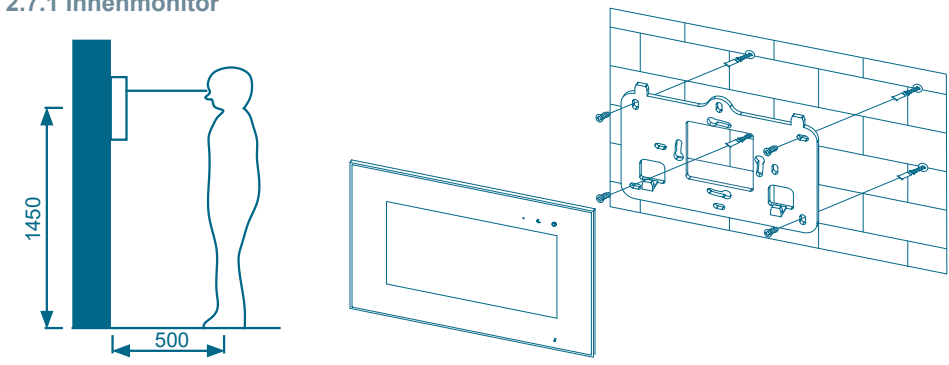

Die Standardhöhe der Monitorinstallation beträgt ca. 1500 mm, wobei sich die Mitte des Bildschirms auf Augenhöhe befindet; in diesem Fall befindet sich die Mitte des Metallzubehörs der Installation 1450 mm über dem Boden.

Way-Fi e EERMAX

#### **Verkabelung und Innenmonitorinstallation**

1) Befestigen Sie die Montageplatte für die Wand mit Schrauben.

2) Entfernen Sie das Kabel und schließen Sie das System gemäß dem Verkabelungsschema an.

3) Hängen Sie den Monitor in die Montageplatte ein.

*Hinweis: Der Monitor sollte nicht in der Nähe anderer elektronischer Geräte aufgestellt werden, die die Wi-Fi-Verbindung stören könnten.*

#### **2.7.2 Türstation im Außenbereich**

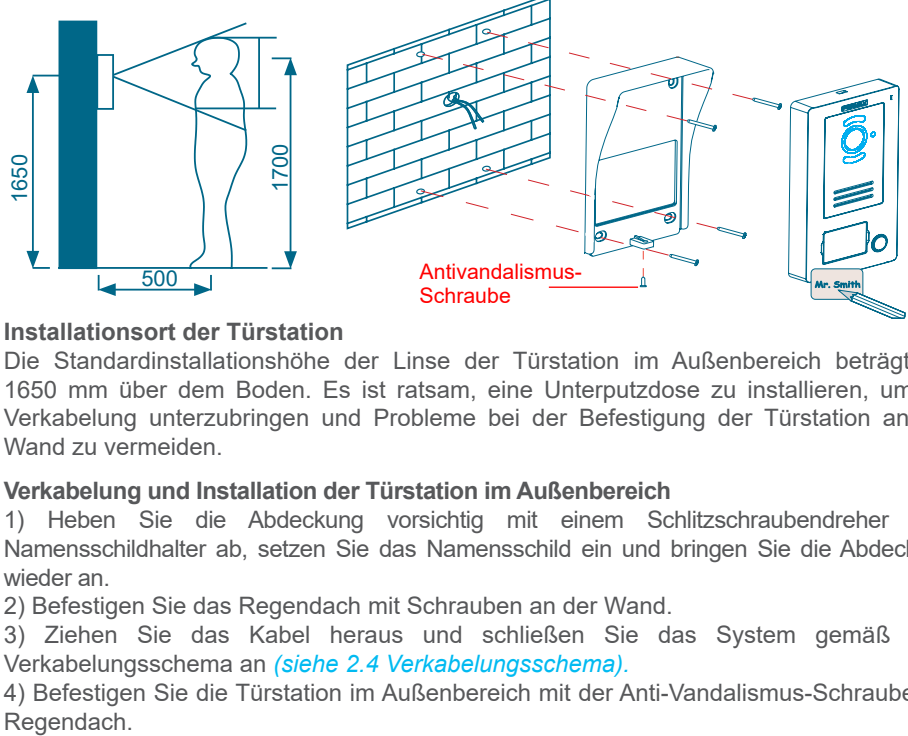

#### **Installationsort der Türstation**

Die Standardinstallationshöhe der Linse der Türstation im Außenbereich beträgt ca. 1650 mm über dem Boden. Es ist ratsam, eine Unterputzdose zu installieren, um die Verkabelung unterzubringen und Probleme bei der Befestigung der Türstation an der Wand zu vermeiden.

#### **Verkabelung und Installation der Türstation im Außenbereich**

1) Heben Sie die Abdeckung vorsichtig mit einem Schlitzschraubendreher vom Namensschildhalter ab, setzen Sie das Namensschild ein und bringen Sie die Abdeckung wieder an.

2) Befestigen Sie das Regendach mit Schrauben an der Wand.

3) Ziehen Sie das Kabel heraus und schließen Sie das System gemäß dem Verkabelungsschema an *[\(siehe 2.4 Verkabelungsschema\).](#page-6-0)*

4) Befestigen Sie die Türstation im Außenbereich mit der Anti-Vandalismus-Schraube am

#### **2.7.3 Netzgerät des Systems**

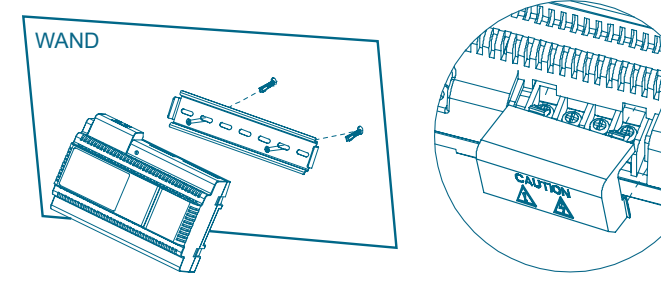

## <span id="page-10-0"></span>**Verkabelung und Installation des Netzgeräts**

- 1) Befestigen Sie die DIN-Schiene mit Schrauben an der Wand.
- 2) Ziehen Sie den Montagebügel ab und hängen Sie das Gerät an die DIN-Schiene.
- 3) Entfernen Sie die AC-Abdeckung und schließen Sie das AC-Kabel (N, L) an.
- 4) Verbinden Sie die Kabel mit der Türstation im Außenbereich und dem Innenmonitor.

Way-Fi O FERMAX

5) Nachdem Sie das AC-Kabel verbunden haben, sollten Sie die Abdeckung anbringen.

#### **2.8 SPEZIFIKATIONEN**

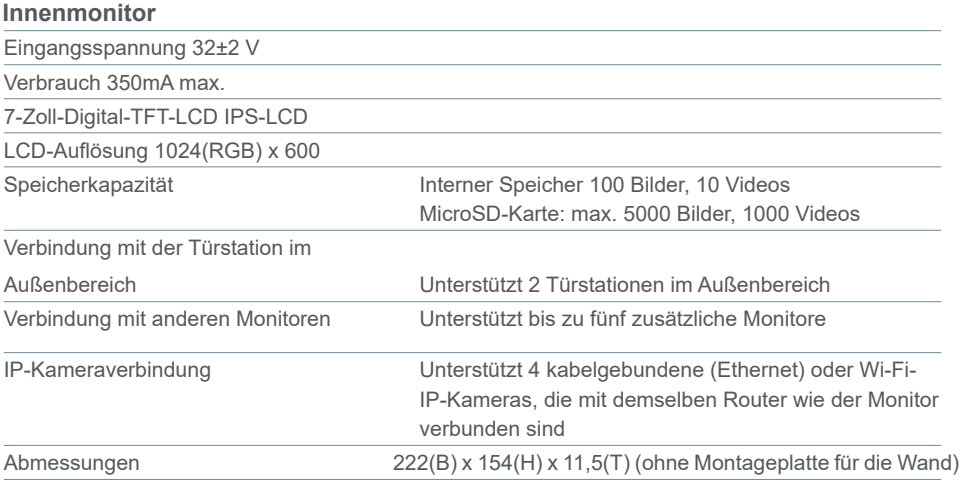

#### **Netzgerät**

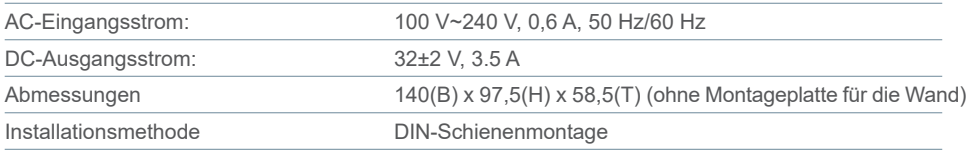

#### **Türstation im Außenbereich**

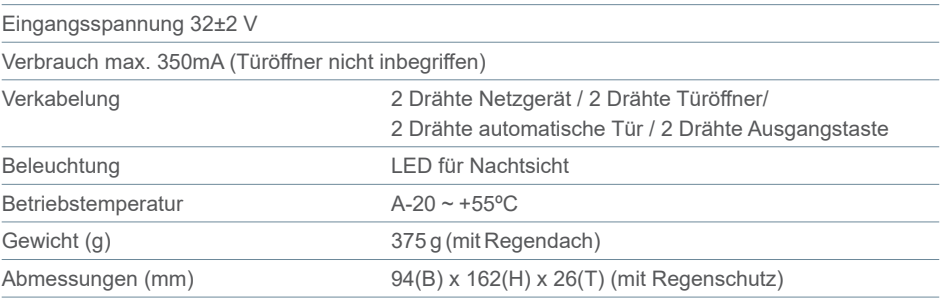

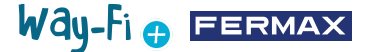

#### <span id="page-11-0"></span>**2.9.HAUPTBILDSCHIRM**

#### **2.9.1 Startbildschirm**

Berühren Sie den Bildschirm an beliebiger Stelle, um ihn aus dem Ruhezustand zu holen (Bildschirm aus). Auf der Hauptseite werden die folgenden Optionen angezeigt:

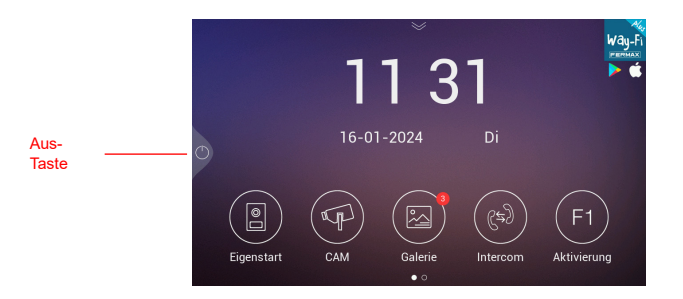

- **· Aus-Taste:** Zum Ausschalten des Monitor-Bildschirms.
- **· Eigenstart:** Verbindung zu den Türstationen im Außenbereich zur Anzeige des Kamerabildes.
- **· CAM:** Anzeige der IP-Kameras (falls registriert).

**· Galerie:** In diesem Bereich werden sowohl Fotos als auch Videos von getätigten Rufen gespeichert. Ein roter Indikator zeigt an, wie viele Bildschirmfotos oder Aufnahmen gemacht wurden.

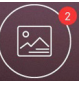

**· Intercom:** um einen anderen Monitor anzurufen, wenn es mehr als einen gibt.

**· F1 Aktivierung:** um ein zusätzliches Gerät zu aktivieren (wenn ein Timer im Timer-Menü definiert wurde).

Wenn Sie auf der Hauptseite den Pfeil nach unten schieben, haben Sie Zugriff auf das Schnellstartmenü:

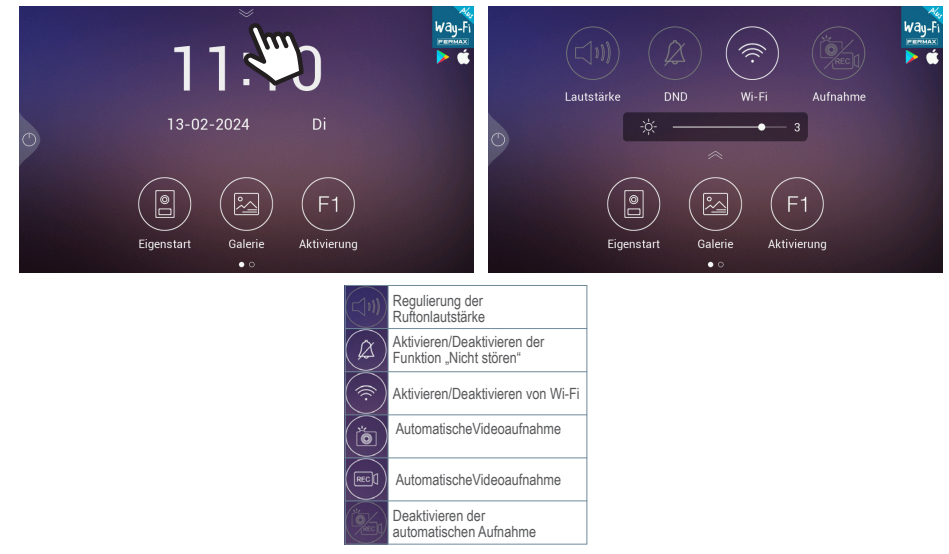

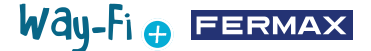

#### **2.9.2 Ruf eines Besuchs**

Wenn ein Ruf von der Türstation im Außenbereich getätigt wird, wird das vorläufige Video des Besuchs auf dem Bildschirm

des Monitors für 30 Sekunden angezeigt. Nach 30 Sekunden schaltet sich der Bildschirm aus, wenn kein Gespräch zustande gekommen ist.

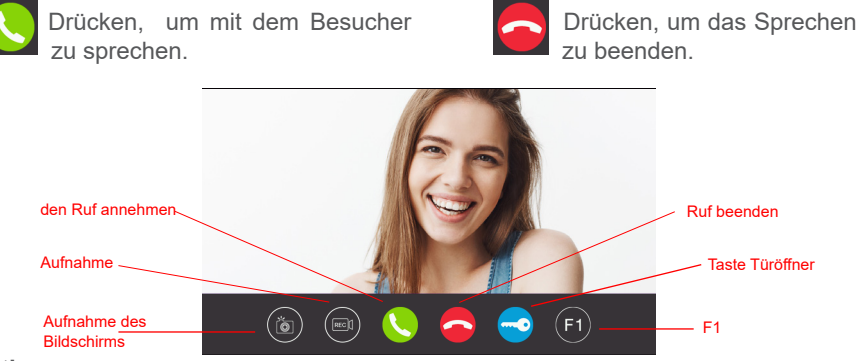

#### **Optionen:**

1. **ID Aufnahme des Bildschirms:** gibt die Option zur Aufnahme des Bildes während des Rufs frei. Ein Symbol in der oberen rechten Ecke und ein Ton zeigen an, dass die Aufnahme des Bildschirms realisiert wurde.

**2. Aufnahme:** gibt die Option frei, vor und/oder während des Gesprächs aufzunehmen. Ein Symbol und ein 15-Sekunden-Zähler in der oberen rechten Ecke zeigen an, dass eine Aufnahme läuft. Es speichert ausschließlich eine 15-Sekunden-Aufnahme.

**3. Ruf annehmen:** der Ruf wird angenommen, um das Gespräch mit der Türstation im Außenbereich zu beginnen. Während des Rufs gibt diese Taste die Möglichkeit, das Mikrofon desselben Monitors freizugeben oder zu deaktivieren. In der Standardeinstellung ist das Mikrofon freigegeben.

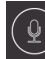

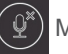

Mikrofon freigegeben  $(\mathcal{Q}^*)$  Mikrofon deaktiviert

**4. Ruf beenden:** legt den Ruf auf, um das Gespräch zu beenden. Wenn Sie das Auflegen-Symbol drücken, wird der Bildschirm automatisch ausgeschaltet.

**5. Türöffner-Taste:** führt die Türöffnung der rufenden Türstation durch. Durch Drücken des Türöffner-Symbols wird der Türöffner für die konfigurierte Zeit aktiviert. Wenn für den Türöffner und die Schiebetür im Menü für Zeitsteuerungen Zeiten eingestellt wurden, wird die Option angezeigt, ob die Haupt- oder die Nebentür geöffnet werden soll.

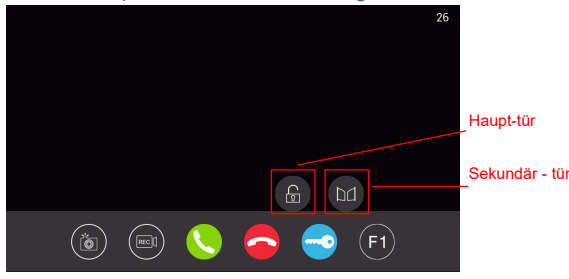

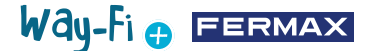

**6. Taste F1:** hiermit wird eine Zusatzeinrichtung aktiviert. Sie wird nicht angezeigt, wenn sie im Menü Zeitsteuerungen deaktiviert wurde.

#### **2.9.3 Galerie**

In diesem Bereich haben Sie eine Vorschau auf die Fotos und Videos der Rufliste, die in chronologischer Reihenfolge gespeichert sind. Wenn Sie die Mediendatei auswählen, erhalten Sie eine detaillierte Ansicht des Foto- und Videoalbums. Standardmäßig werden sie im internen Speicher des Monitors gespeichert. Es gibt einen MicroSD-Steckplatz zum Erweitern und Auswählen des Speicherorts für die Aufnahmen owie ein Symbol zum Aktivieren der automatischen Löschung.

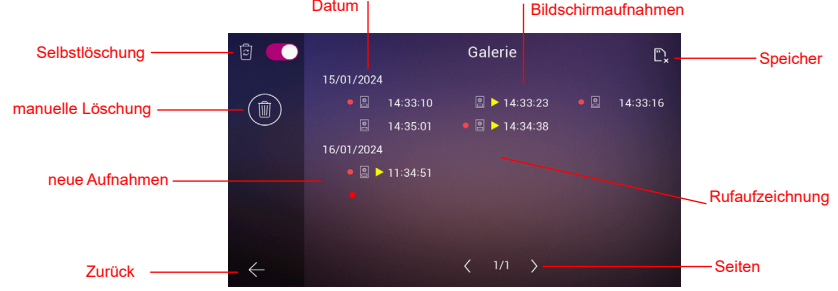

**1. Selbstlöschung:** gibt an, dass die gespeicherten Aufnahmen nach einer Zeit von 30 Tagen gelöscht werden.

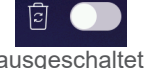

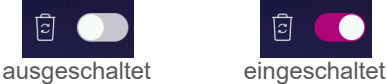

**2. Manuelle Löschung:** Wenn Sie auf diese Option klicken, wird ein Bestätigungsfenster angezeigt, falls Sie alle Dateien in der Galerie löschen möchten.

**3. Datumsanzeige:** Die Aufnahmen und/oder Aufzeichnungen werden nach Datum gespeichert. In der Mediendatei ist der Zeitpunkt angegeben, zu dem die Aufnahme gemacht wurde.

4. **Kartenanzeige:** Zeigt an, ob der Monitor mit einer externen Karte (Micro SD-Karte) ausgestattet ist. Dieses Symbol erscheint in der oberen rechten Ecke. Wenn keine externe Karte vorhanden ist, wird diese Anzeige eingeblendet  $\Box$ . Andernfalls wird dieses andere Symbol angezeigt **.** 

*Hinweis: Wenn der Speicher eingesetzt oder entfernt wird, startet der Monitor automatisch neu und fährt hoch.* 

**5. Anzeige für neue Aufnahmen:** Ein roter Kreis weist auf noch nicht gesehene Aufnahmen hin.

**6. Bildschirmaufnahmen:** es wird angezeigt, dass es sich um eine Bildschirmaufnahme handelt, wenn nur die Uhrzeit der Bildschirmaufnahme angezeigt wird.

**7. Rufaufzeichnung:** Wenn vor der Anzeige der Albumzeit dieses Symbol angezeigt wird, , handelt es sich um eine Aufzeichnung. Die Dauer einer Aufnahme kann maximal 15 Sekunden betragen.

Way-Fi e EERMAX

<span id="page-14-0"></span>**8. Anzahl der Galerieseiten:** Die Zahl links auf der Seite, die innerhalb der Galerie durchgeblättert wird, und die Zahl rechts gibt die Gesamtzahl der Seiten in der Galerie an.

**9. Zurück-Taste:** Wenn Sie diese Taste drücken, kehren Sie zum Startbildschirm zurück.

#### **2.9.4 Aktivierung F1**

Auf dem Hauptbildschirm kann die Taste F1 gedrückt werden, wenn ein zusätzliches Gerät aktiviert werden soll. Die Ausgangsspannung beträgt 12 Vdc und erlaubt einen Verbrauch von maximal 250 mA.

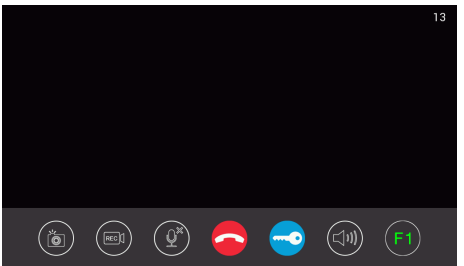

#### **2.10. EINSTELLUNGSBILDSCHIRM**

Der Einstellungsbildschirm kann durch Streichen über die Hauptseite nach links aufgerufen werden, um auf die verschiedenen Einstellungen zuzugreifen.

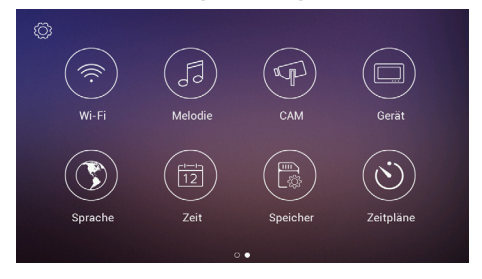

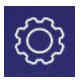

### **2.10.1 Einstellungen des Installateurs**

Es werden erweiterte Optionen angezeigt, um die entsprechenden Änderungen vorzunehmen und die Hardwareinformationen des Monitors zu überwachen. Durch **dreimaliges Drücken** des Werkzeugsymbols (in weniger als einer Sekunde) haben Sie Zugriff auf die folgenden Optionen:

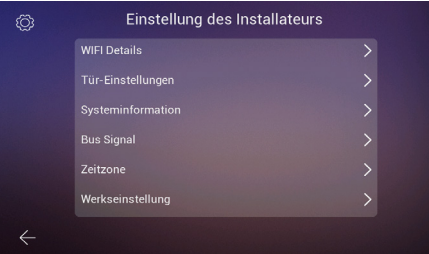

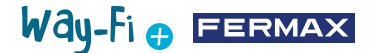

**- Wi-Fi-Details:** sie können Parameter anzeigen und ändern, wie z. B.:

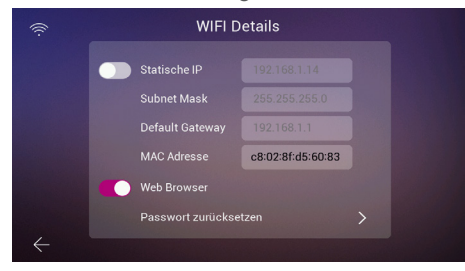

• **Statische IP-Adresse:** Diese Option kann aktiviert oder deaktiviert werden. Die Standard-IP-Adresse ist 10.0.7.105.

• **Web Browser aktivieren/deaktivieren:** ermöglicht den Zugriff und die Änderung der Überwachungsparameter des Monitors über den Webserver. Für den Zugriff auf den Webserver sind die Standardanmeldeinformationen der Benutzer admin und das Passwort die letzten 6 Ziffern der MAC-Adresse des Monitors ohne das Doppelpunktsymbol (" : "). Die entsprechende MAC-Adresse ist diejenige, die in Konfiguration des Installationsprogramms>Systeminformation erscheint

• **Passwort zurücksetzen:** Falls das Passwort des Webservers geändert und vergessen wurde, kann diese Option gewählt werden, um das ursprüngliche Passwort wiederherzustellen. Es erscheint eine Bestätigung, um das Rücksetzen des Passworts zu bestätigen.

**- Tür- Einstellungen:**

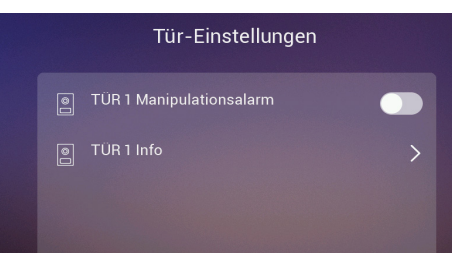

• **Tür1 Manipulationsalarm:** Aktiviert einen Alarm, wenn die Türstation manipuliert wurde. Auf der Türstation ertönt ein Alarm und sowohl auf dem Mobiltelefon als auch auf dem Monitor wird eine Warnung auf dem Bildschirm angezeigt, dass die Türstation manipuliert wurde.

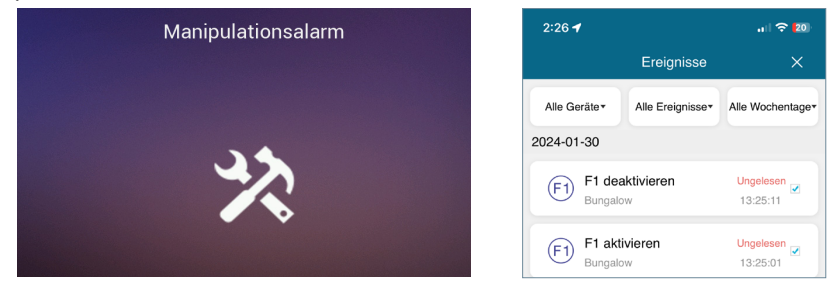

• **Tür1 Info:** es erscheinen Informationen wie z.B.: Firmware-Version, MCU-Version, Bus-IP, Server-IP, Gateway, MAC-Adresse. Außerdem können Sie bei anstehenden Aktualisierungen ein OTA-Update (Over The Air) durchführen, das bei einer Internetverbindung automatisch heruntergeladen wird.

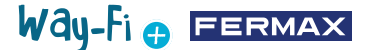

**- Systeminformation:** es können nur die allgemeinen Informationen des Monitors angezeigt werden, wie z. B.: Software-Version, Monitor-Erweiterung, Monitor-IP-Adressdaten, Server-IP-Adresse und Monitor-MAC-Adresse.

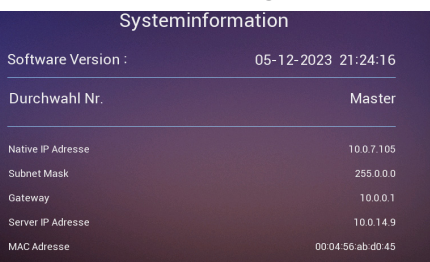

**- Bussignal:** zeigt die Übertragungsqualität der an den Bus angeschlossenen Daten an.

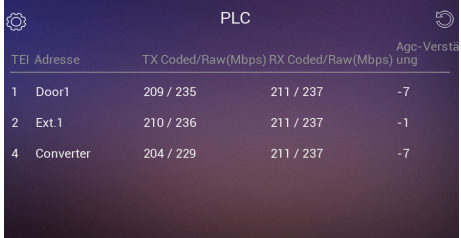

**- Zeitzone:** die Zeitzone kann geändert werden, sobald der Monitor konfiguriert wurde.

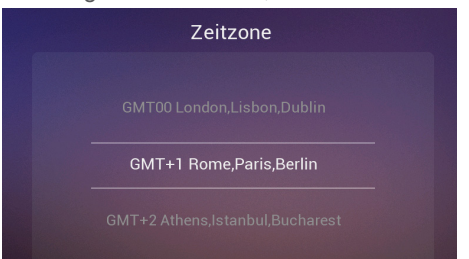

**- Werkseinstellung:** um den Monitor auf seine ursprünglichen Einstellungen zurückzusetzen. Wenn Sie diese Option wählen, werden Sie gefragt, ob die Änderung erforderlich ist, und sie wird durch Drücken der Taste  $\sqrt{\ }$  ausgeführt

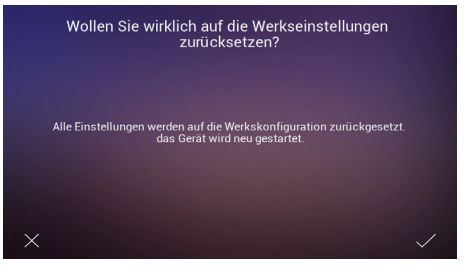

**2.10.2 Wi-Fi-Konfigurationen**

Auf der Seite mit den Wi-Fi-Einstellungen werden die folgenden Optionen angezeigt:

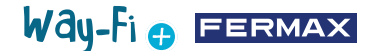

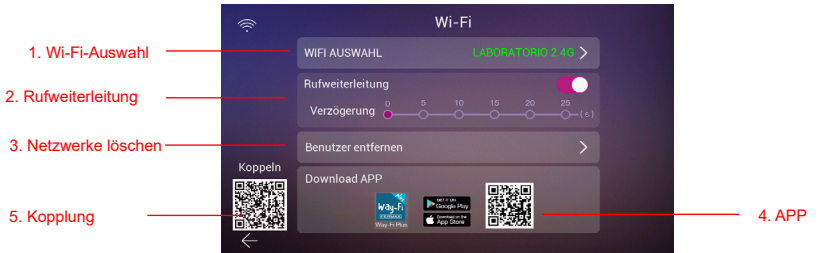

**1. Wi-Fi auswählen:** Unter dieser Option finden Sie alle Konfigurationen, um den Monitor mit einem kabellosen Netzwerk zu verbinden.

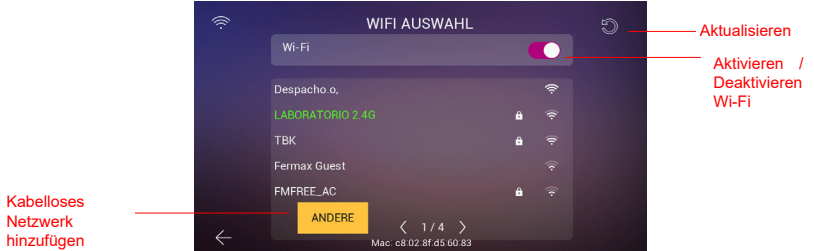

• **Wi-Fi:** Auf der rechten Seite dieses Bereichs können Sie die Wi-Fi-Antenne aktivieren oder deaktivieren Wi-Fi eingeschaltet: Wi-Fi ausgeschaltet:

• **Aktualisieren:** Durch Drücken dieser Taste wird die Liste der verfügbaren kabellosen Netzwerke aktualisiert, die im Feld Verfügbares Wi-Fi angezeigt wird.

• **Aktualisieren:** Durch Drücken dieser Taste wird die Liste der verfügbaren kabellosen Netzwerke aktualisiert, die im Feld Verfügbares Wi-Fi angezeigt wird.

**WIFI AUSWAHL** ക  $Wi-Fi$ Deens TBK  $\overline{a}$  $\mathbf{a}$  $\overline{u}$  $\ddot{\phantom{0}}$ J. ī.  $\bullet$ ł  $\overline{z}$ ¥  $\sim$  $\mathbf{v}$  $\mathbf{h}$  $\mathbf{r}$  $\mathbf{m}$  $123$ ÷

• **Andere:** Durch Drücken dieser Taste kann ein kabelloses Netzwerk manuell hinzugefügt werden, falls es versteckt ist. Es erscheint ein Fenster, in dem durch Antippen eines der Felder Wi-Fi SSID und Passwort die Kodetastatur zur Eingabe des Namens und der Anmeldedaten des zu verbindenden Wi-Fi angezeigt wird.

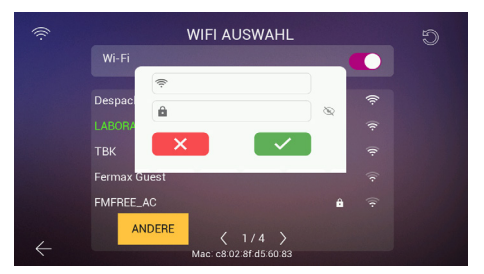

*Hinweis: Die MAC-Adresse des Monitors wird unten angezeigt, falls Sie dem Router eine feste IP-Adresse zuweisen möchten.*

• Seitenwähler:  $\langle 3/6 \rangle$  zeigt an, auf welcher Seite die verfügbaren kabellosen Netzwerke

## Way-Fi e EERMAX

angezeigt werden (Nummer auf der linken Seite) und die Gesamtzahl der verfügbaren kabellosen Netzwerkseiten. Drücken Sie das linke Symbol Koder das rechte Symbol ... um durch die verschiedenen Seiten zu navigieren.

**2. Rufweiterleitung:** wenn die Option aktiviert ist, können Sie die Verzögerungszeit der Rufweiterleitung bei einem Ruf von der Türstation aus festlegen.

**3. Benutzer löschen:** In diesem Abschnitt werden die mit dem Hauptmonitor gekoppelten Benutzer gelöscht. Diese Aktion ist erforderlich, wenn Sie den Monitor erneut mit der App koppeln möchten, damit der Kopplungs-QR erscheint.

**4. QR-Code App:** Durch Scannen des QR-Codes wird die WAY-FI PLUS by FERMAX App heruntergeladen. Diese App ist für Android und iOS verfügbar.

**5. QR-Code Kopplung:** Dieser QR-Code wird nur angezeigt, wenn der Monitor der Hauptmonitor ist, zuvor mit einem Wi-Fi-Netzwerk verbunden wurde und noch kein Administrator verknüpft ist. Wenn der Hauptmonitor noch nicht mit einem Wi-Fi-Netzwerk verbunden ist oder bereits ein verknüpfter Administrator vorhanden ist, wird dieser Code nicht angezeigt.

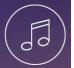

## **2.10.3 Melodie**

**1. Zuweisung von Tönen:**  in diesem Abschnitt können wir die verschiedenen Töne auswählen und zuweisen, um zu erkennen, von welchem Gerät der Ruf eingeht und/ 2 oder die verschiedenen Alarme. Das WAY-FI PLUS System enthält bis zu 16 Töne, aus denen Sie wählen können.

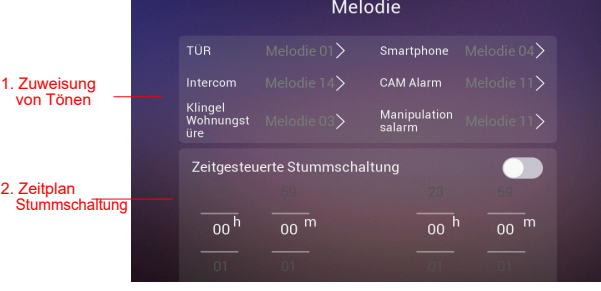

Wenn Sie eine Rufquelle auswählen, gelangen Sie zu einem weiteren Bildschirm, auf dem Sie den Ton und die Tonlautstärke für diese Quelle auswählen können.

**2. Zeitplan für den Nicht stören Modus:** sie können eine Startzeit (Zeit auf der linken Seite) und eine Endzeit (Zeit auf der rechten Seite) aktivieren/deaktivieren und zuweisen, wenn Sie einen Zeitplan für die Stummschaltung von Rufen an jedem Tag der Woche festlegen möchten.

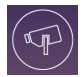

## **2.10.4 CAM (Kamera)**

Mit dieser Option können Sie dem Monitor (oder den Monitoren, wenn mehrere vorhanden sind) über Ethernet IP-Kameras hinzufügen, um Bereiche der Wohnung (Garten, Garage...) vom Monitor aus zu überwachen.

Die Kamera (per Kabel angeschlossen) muss sich im selben Netzwerk und im selben IP-Adressbereich des Routers befinden wie der Monitor (Wi-Fi-Verbindung), damit der Monitor die Kameras automatisch erkennen kann. Die Kapazität der zusätzlichen Kameras kann bis zu 4 Kameras betragen.

*Hinweis: Das WAY-FI PLUS System ist nur mit den FERMAX IP-Kameras der Referenznummer 9986 kompatibel.* 

*Das Verfahren zum Hinzufügen einer Kamera, die über ein Kabel angeschlossen ist, wird erklärt.*

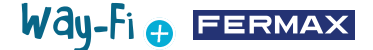

#### **Hinzufügen einer Kamera**

Sobald Sie sich im CAM-Menü befinden, erscheint das folgende Fenster:

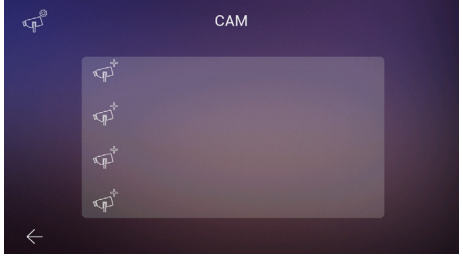

Drücken Sie dann auf das Symbol 1 , um die Kamera hinzuzufügen.

Es wird der folgende Bildschirm angezeigt, auf dem, wenn alles richtig gemacht wurde, die Informationen der hinzuzufügenden Kamera erscheinen:

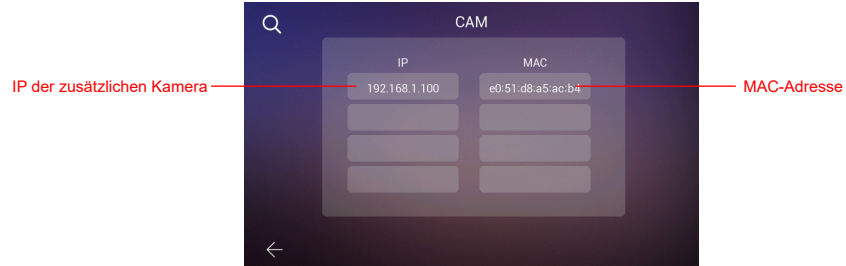

Wie Sie auf dem Bild sehen können, werden die IP-Adresse der Kamera und die MAC-Adresse angezeigt. Im Falle von mehr als einer Kamera können bis zu 4 Kameras gleichzeitig angezeigt werden.

Nach der Auswahl der Kamera werden die folgenden Parameter angezeigt, die eingestellt werden müssen:

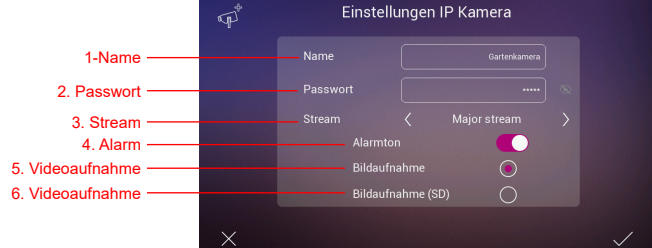

**1. Name:** um der Kamera einen bestimmten Namen zuzuweisen. Zum Beispiel: WAY-FI PLUS.

**2. Passwort:** um ein Passwort hinzuzufügen (Standard: admin).

*Hinweis: Sie können das Passwort der Kamera über ihren Webserver ändern, sobald wir ihre IP-Adresse kennen.*

**3. Stream:** sie können die Qualität des Videostreams auswählen, entweder als Main Stream oder als Substream.

*Hinweis: Wenn 2 oder mehr Monitore angeschlossen sind, wählen Sie den Modus Sub Stream, um ein flüssigeres Bild zu erhalten.*

**4. Alarm:** ein Alarmton kann auf der Kamera aktiviert oder deaktiviert werden, wenn sie

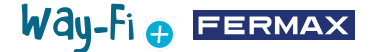

eine Bewegung erkennt.

**5. Bildaufnahme:** Bei Erkennung einer Bewegung können Bildschirmaufnahmen erstellt werden.

**6. Bildaufnahme:** Es können Bildschirmaufnahmen aufgezeichnet werden. Diese müssen im SD-Speicher gespeichert werden.

*Hinweis: Wenn Sie sowohl Bilder als auch Videos von der zusätzlichen Kamera aufnehmen möchten, muss die akustische Alarmoption aktiviert sein.*

Nachdem die Kameraparameter konfiguriert wurden, können die Änderungen durch Drücken der Taste in der unteren rechten Ecke bestätigt oder durch Drücken der Taste  $\vert \times \vert$  in der unteren linken Ecke abgebrochen werden.

Sobald die Parameter eingestellt sind, erscheint ein Bildschirm, der bestätigt, dass die Änderungen korrekt vorgenommen wurden:

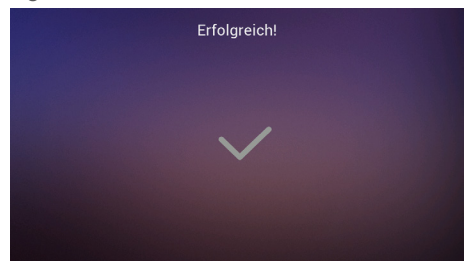

Es wird automatisch zur Option CAM zurückgekehrt, und Sie können die vorgenommenen Änderungen sehen:

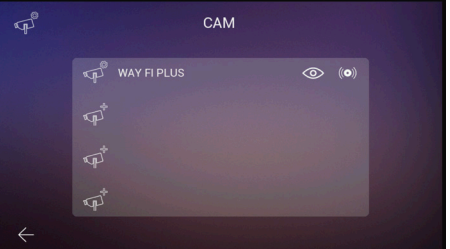

Die neue Kamera wird auf allen Monitoren der Wohnung angezeigt, unabhängig davon, auf welchem Monitor sie registriert wurde, und auch in der App. Wie im Referenzbild gezeigt, werden der Name, der der Kamera zugewiesen wurde, und zwei zusätzliche Symbole angezeigt, denen die Kamera zugewiesen wurde:

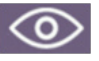

**Anzeige:** das Symbol zeigt an, ob Sie Zugriff auf die Kameraanzeige haben möchten. Diese Option ändert ihre Farbe, um den Zugriff auf die zusätzliche Kamera anzuzeigen:

Aktiviert

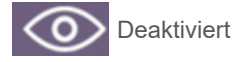

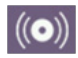

**Alarmeingang:** das Symbol zeigt an, dass diese Option für den Empfang von Alarmen im Falle einer Bewegungserkennung verfügbar ist. Wie bei der Anzeige ändert sich die Farbe dieser Option, um anzuzeigen, dass der Alarmton aktiviert ist:

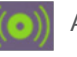

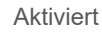

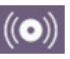

**Deaktiviert** 

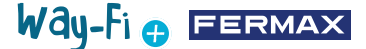

Diese Einstellungen sind für jeden Monitor unabhängig, falls es mehr als einen in der Wohnung gibt, so dass Sie wählen können, welche(r) Monitor(e) jede Kamera sehen kann (können) und welche(r) Monitor(e) den Alarm empfangen soll (sollen).

*Hinweis: Wenn ein Bewegungsalarm auf dem Monitor empfangen wird, wird der Alarmton, falls ausgewählt, abgespielt und das Alarmbild angezeigt. Zusätzlich wird, je nach Auswahl, ein Bild oder ein Video gespeichert. Der Alarm wird erst nach einer Minute wieder ausgelöst.*

Wenn Sie auf das Symbol der bereits hinzugefügten Kamera klicken (Kamerasymbol mit Zahnrad), können Sie die Konfiguration des Namens, der Art des Streams, des Tons und der Bild- oder Videoaufnahme ändern; Sie können das von der Kamera aufgenommene Bild ansehen, um sicher zu sein, um welche Kamera es sich handelt, falls es mehrere gibt, und Sie können sie abmelden.

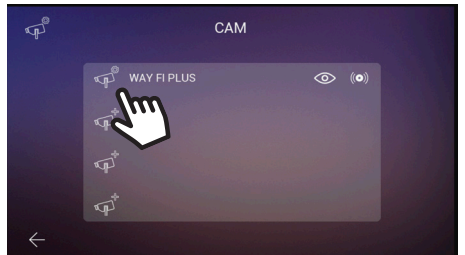

Wenn die Kamera kabellos angeschlossen ist, müssen Sie die WAY-FI PLUS by FERMAX App verwenden, um sie dem Monitor zuzuordnen. Gehen Sie dazu in den **Bereich Wohnungseinstellungen>Erweiterte Parameter>Kamera zum Monitor hinzufügen** und folgen Sie den angegebenen Schritten. Sobald die Registrierung abgeschlossen ist, kann die neue Kamera auf dem Monitorbildschirm angezeigt werden.

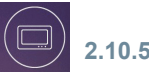

## **2.10.5 Gerät**

In diesem Abschnitt können Sie die Anzahl der Monitore einstellen und ändern und die Intercom-Funktionalität freigeben, d. h. interne Rufe zwischen Monitoren in derselben Wohnung. Über die **WAY-FI PLUS by FERMAX** App können Rufe auch von einer zweiten Türstation oder von einem Mobiltelefon aus freigegeben werden.

Zu konfigurierende Parameter:

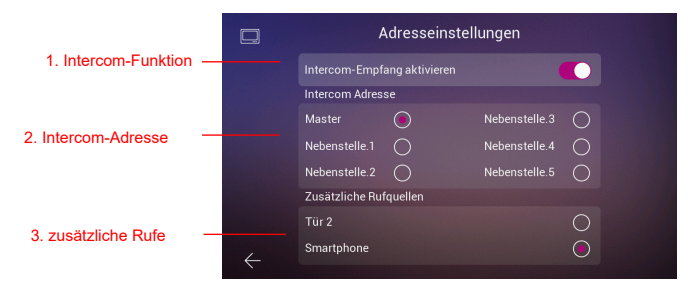

**1. Freigeben der Intercom-Funktion:** mit dieser Option können Sie Rufe zwischen den Monitoren aktivieren oder deaktivieren.

**2. Intercom-Adresse:** Bei dieser Option wird die Adresse jedem Monitor der

Way-Fi e EERMAX

vorhandenen Monitore in der Wohnung zugewiesen. Standardmäßig werden alle Monitore ab Werk als Hauptmonitor ausgeliefert. Die Rufweiterleitung kann nur auf dem Hauptmonitor freigegeben werden.

*Hinweis: Es ist nicht erlaubt, zwei Monitore mit der gleichen Adresse zu haben.*

**3. Zusätzliche Rufquellen:** mit dieser Option können Sie das Tätigen eines internen Rufs von der Türstation oder von der **WAY-FI PLUS by FERMAX** Mobile App aus aktivieren oder deaktivieren.

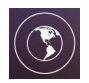

## **2.10.6 Sprache**

Auf der Seite Spracheinstellungen können Sie die Sprache des Monitors einstellen. Es können bis zu 14 Sprachen ausgewählt werden.

Verfügbare Sprachen:

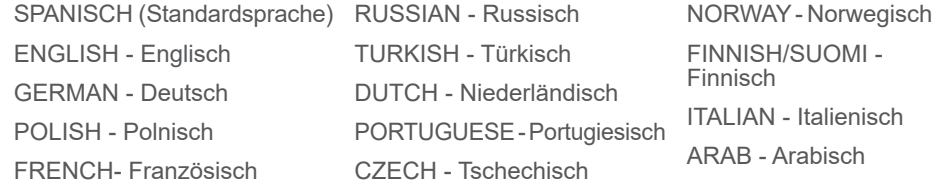

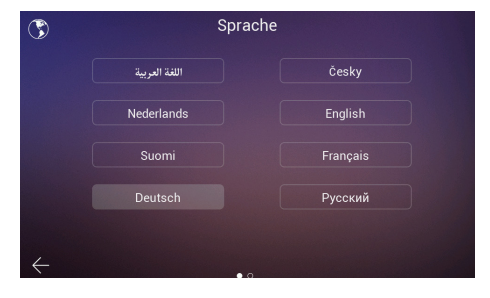

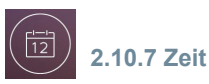

Auf der Seite Zeiteinstellungen können Datum und Uhrzeit des Monitors manuell oder automatisch eingestellt werden, indem die Option AUTO ein- oder ausgeschaltet wird. Sie können auch das Datumsformat auswählen.

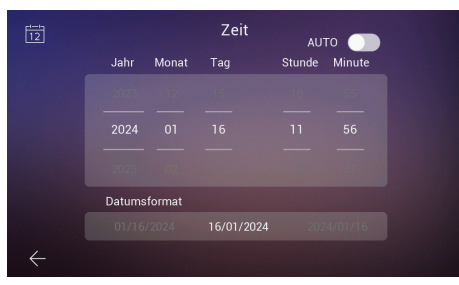

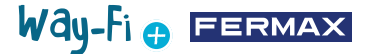

## **2.10.8 Speicher**

Es zeigt die verschiedenen verfügbaren Aktionen an, die sowohl im internen Speicher des Monitors als auch im externen Speicher durchgeführt werden können. Optionen:

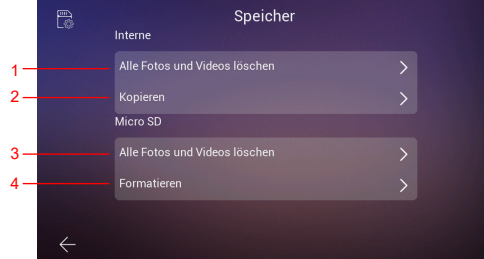

**1. Alle Fotos und Videos löschen:** wenn Sie diese Option wählen, erscheint ein Fenster zur Bestätigung oder Ablehnung dieser Aktion.

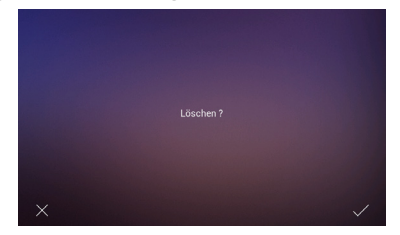

Nach einigen Sekunden des Wartens wird bestätigt, dass die Löschung erfolgreich war.

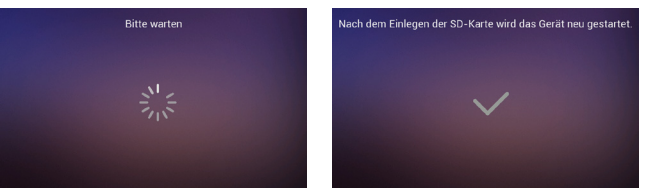

**2. Kopieren:** wenn Sie diese Option drücken, werden die Bilder und Videos der getätigten Rufe auf die SD-Karte kopiert. Vor der Ausführung dieser Aktion werden wir aufgefordert, zu bestätigen, ob wir diese Aktion durchführen möchten.

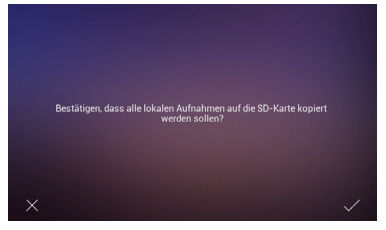

Anschließend derselbe Prozess des Wartens und der Bestätigung, dass der Vorgang erfolgreich war, durchlaufen.

**3. Alle Bilder und Videos auf der SD-Karte löschen:** führt den gleichen Vorgang wie beim Löschen von Bildern und Videos durch, jedoch auf dem SD-Speicher.

**4. Formatieren:** Führt, wie der Name schon sagt, eine Formatierung des SD-Speichers durch.

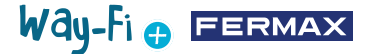

## **2.10.9 Zeitpläne**

In diesem Abschnitt werden die Türöffnungszeiten vom Monitor (Türöffner, Relais und F1-Taste) und von der Ausgangstaste auf der Türstation (Ausgangstaste) ausgewählt.

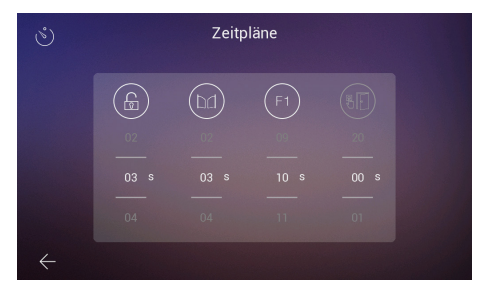

Eine Zeitsteuerung von 00 bedeutet, dass dieser Ausgang deaktiviert ist und daher nicht ausgewählt werden kann. Im Falle des Ausgangs F1 bedeutet ein T-Wert die Betriebsart "Toggle" und der Status wechselt bei jedem Tastendruck.

Die gewählte Zeitsteuerung kann durch Anklicken der einzelnen Symbole überprüft werden, wodurch das entsprechende Gerät aktiviert wird. Im Falle von F1 wird das Symbol grün angezeigt, wenn der Ausgang aktiviert ist.

Way-Fi e EERMAX

## <span id="page-25-0"></span>**3. ERSTKONFIGURATION**

Sobald die physische Verbindung des WAY-FI PLUS By FERMAX Kits abgeschlossen ist, werden wir die folgenden Schritte für die Konfiguration mit der WAY-FI PLUS By FERMAX App durchführen.

Wenn Sie das WAY-FI PLUS Kit zum ersten Mal starten, beginnt der Monitor mit einer Konfigurationssequenz.

1. Sobald wir unser Kit an das Stromnetz angeschlossen haben, startet der Monitor mit der Sprachauswahl. Wählen Sie Ihre bevorzugte Sprache:

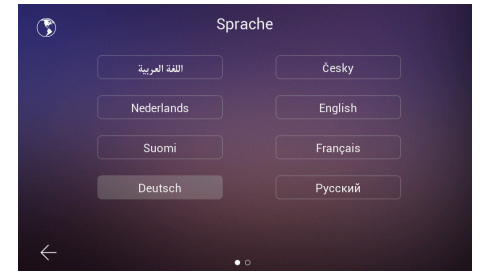

2. Im Abschnitt **"Adresse konfigurieren"** müssen mehrere Parameter konfiguriert werden, um die Erstkonfiguration fortzusetzen:

Die Intercom-Funktion kann aktiviert oder deaktiviert werden.

Die erforderlichen Parameter für die Monitoradresse werden eingestellt. In diesem Beispiel ist nur ein Monitor verfügbar, dem die Hauptadresse zugewiesen wird.

*Hinweis: Bei zusätzlichen Monitoren stellen Sie die Erweiterungsadresse ein (Ext.1,2,3,4,5).* 

3. Im Abschnitt **Andere Rufherkunft** können Sie aktivieren oder deaktivieren, ob der Monitor einen Ruf von einer zweiten Türstation oder von der Intercom-Funktion innerhalb der mobilen App entgegennehmen kann.

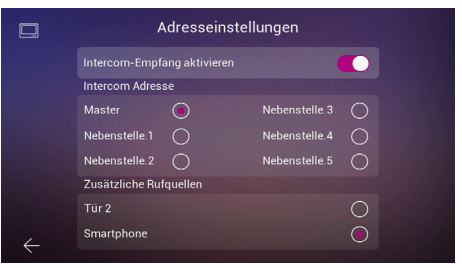

4. Im nächsten Schritt wird die bevorzugte kabellose Netzwerkkonfiguration ausgewählt.

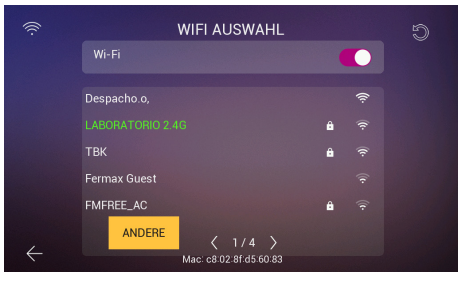

# Way-Fi **O FERMAX**

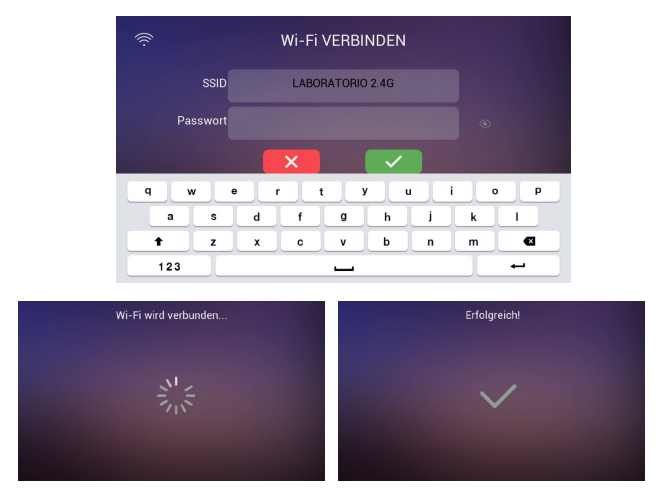

Falls ein Netzwerk versteckt ist oder Sie das kabellose Netzwerk, mit dem Sie sich verbinden möchten, nicht finden können, können Sie auf die Schaltfläche **Andere** tippen und das Netzwerk manuell hinzufügen.

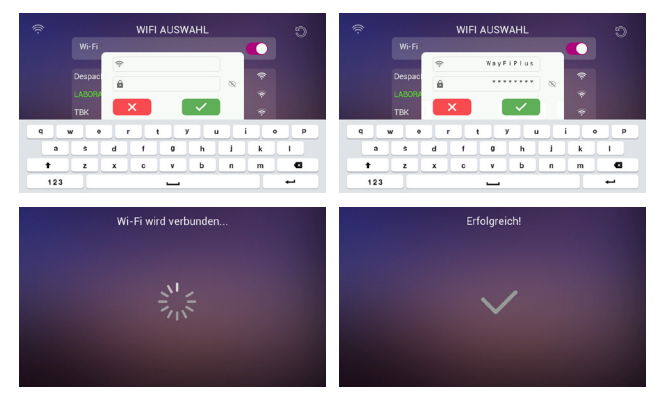

6. Die Zeitzone wird in Bezug auf die Region ausgewählt und schließlich wird das Datumsund Zeitformat eingestellt.

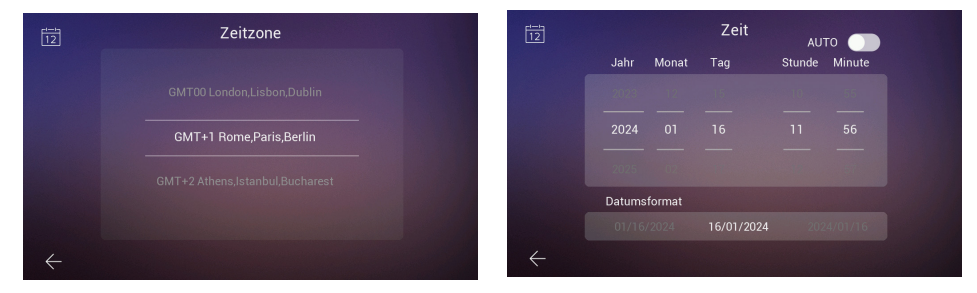

Nach der Einstellung der Konfigurationen wird der Monitor neu gestartet und es stehen die Verbindungen zur Kopplung des Mobiltelefons mit dem Monitor für die Rufweiterleitungsfunktion über die App **WAY-FI PLUS by FERMAX** zur Verfügung.

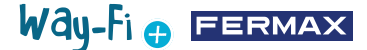

Nach dem Herunterladen öffnet sich die mobile App und der Prozess der erstmaligen Benutzerregistrierung beginnt. Hierfür ist eine gültige E-Mail-Adresse erforderlich, da aus Sicherheitsgründen ein 6-stelliger Code an die zugewiesene E-Mail-Adresse geschickt wird, um die Anmeldung zu bestätigen.

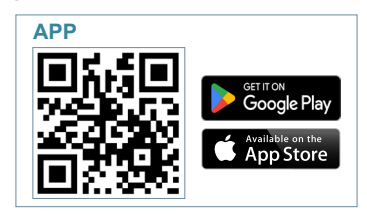

Nach dem Herunterladen starten wir die mobile App. Da es sich um das erste Mal handelt, wird angezeigt, wie die Benutzerregistrierung abläuft. Eine gültige E-Mail ist notwendig, da wir aus Sicherheitsgründen einen 6-stelligen Code an die zugewiesene E-Mail senden, um die Registrierung zu bestätigen.

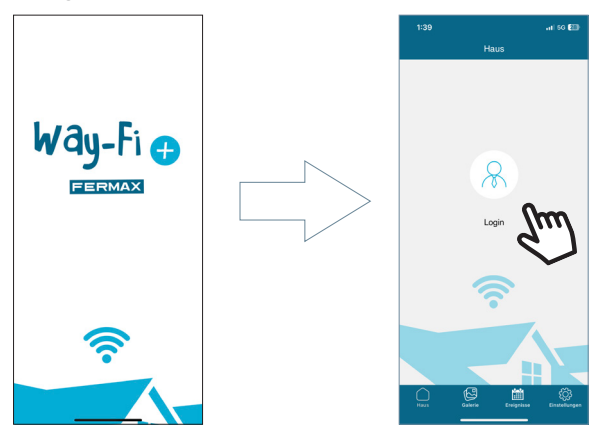

Das Anmeldefenster wird angezeigt. Klicken Sie auf **"Anmelden"** , um Ihr Konto zum ersten Mal zu erstellen. Sie müssen die erforderlichen Felder ausfüllen, um die Bestätigungs-E-Mail zu erhalten. Klicken Sie dann auf die Schaltfläche "Anmelden".

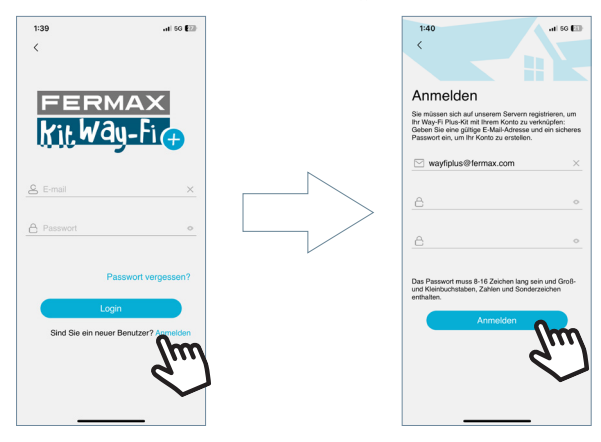

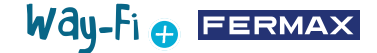

Das mobile Gerät wartet auf die Eingabe des 6-stelligen Codes.

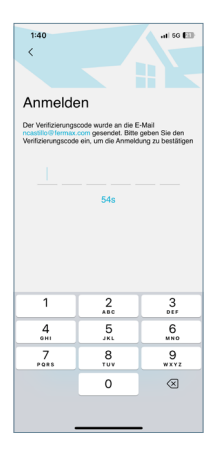

Sie erhalten eine E-Mail mit einem 6-stelligen Code zur Bestätigung der Registrierung.

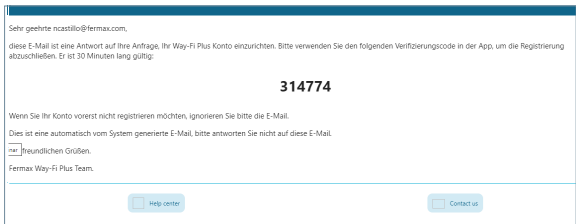

Geben Sie auf dem Mobiltelefon den Code ein, kreuzen Sie das Bestätigungsfeld an und drücken Sie die Schaltfläche "Nächste". In der App wird bestätigt, dass die Registrierung erfolgreich war.

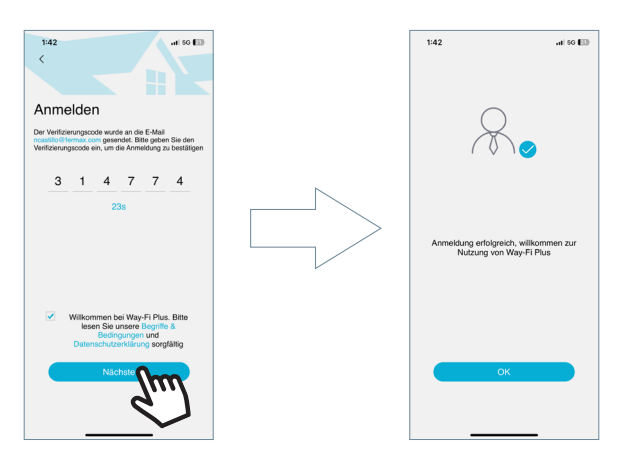

Die App greift auf den Hauptbildschirm zu, und Sie sind bereit, den Monitor zu koppeln.

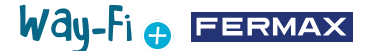

Auf dem Hauptbildschirm wird ein "+"-Symbol sowohl auf dem Hauptbildschirm als auch in der oberen rechten Ecke angezeigt, um die Schritte zur Kopplung mit dem Mobiltelefon auszuführen. Nach dem Drücken dieses Symbols werden zwei Methoden angezeigt, um die Kopplung mit dem Mobiltelefon durchzuführen

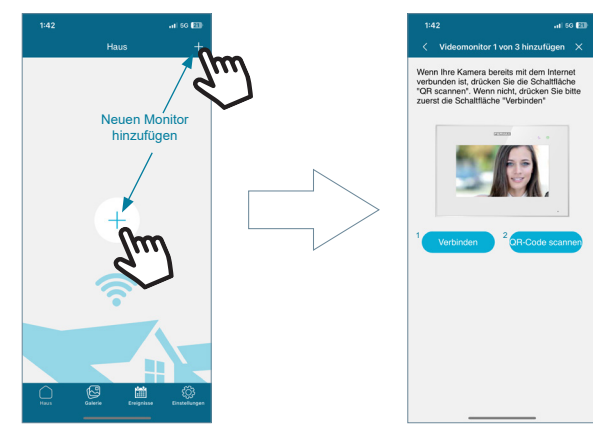

**1 Verbinden:**Es wird der Prozess der Verbindung des Monitors mit dem WiFi angezeigt und dann erscheint die Schaltfläche "QR-Code scannen", mit der die Kamera zum Scannen des QR-Codes für die Kopplung aktiviert wird.

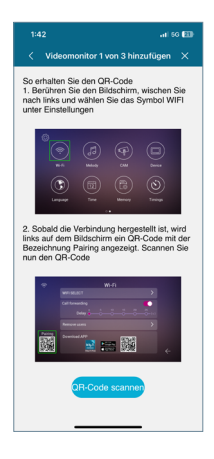

2. QR-Code scannen: Im letzten Schritt wird die Schaltfläche "QR-Code scannen" angezeigt, um die Kamera zu aktivieren und das Gerät zu koppeln.

*Hinweis: Der QR-Code für die Kopplung muss zuerst auf dem Monitor im Wi-Fi-Menü erscheinen.*

 Wenn die Kamera aktiviert wird, fokussieren Sie den QR-Code auf der linken Seite des Monitors. Sie können sehen, dass es im Kamerabereich möglich ist, den Blitz freizugeben und ein Bild aus dem Album zu entnehmen, auf dem sich der QR-Code für die Kopplung befindet. Es hat auch die Fähigkeit, den Zoom der Kamera automatisch anzupassen, um den QR-Code für die Kopplung zu erhalten.

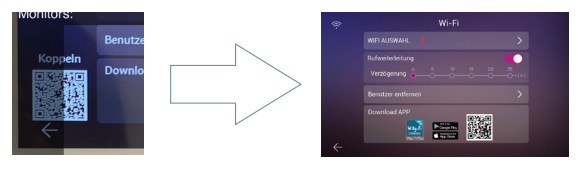

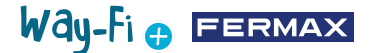

Es gibt vorkonfigurierte Namen für die Benennung des Monitors oder der Wohnung. Sie können auch einen personalisierten Namen eingeben.

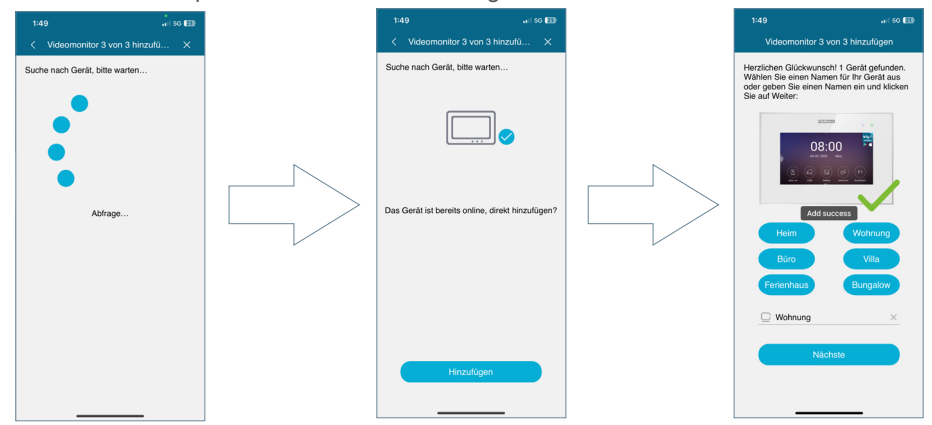

Legen Sie ein Passwort (nur numerische Werte) mit mindestens 4 Ziffern fest.

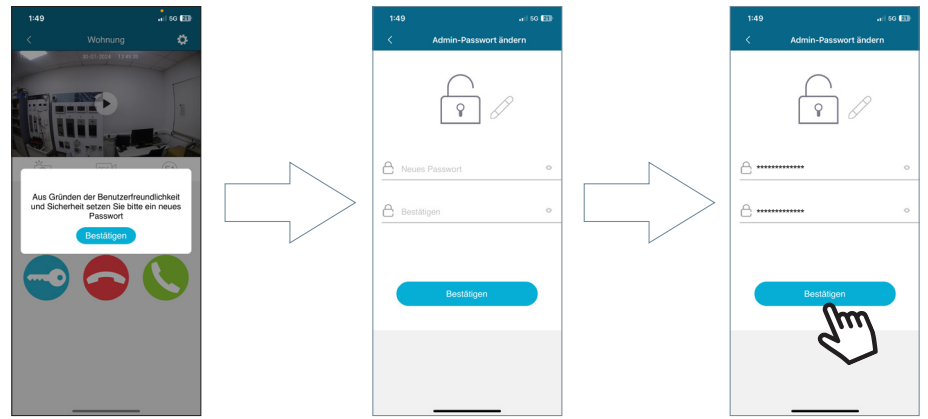

**Passwort vergessen:** Falls Sie sich nicht anmelden können, weil Sie sich nicht mehr an Ihr Passwort erinnern, können Sie es in diesem Menü wiederherstellen.

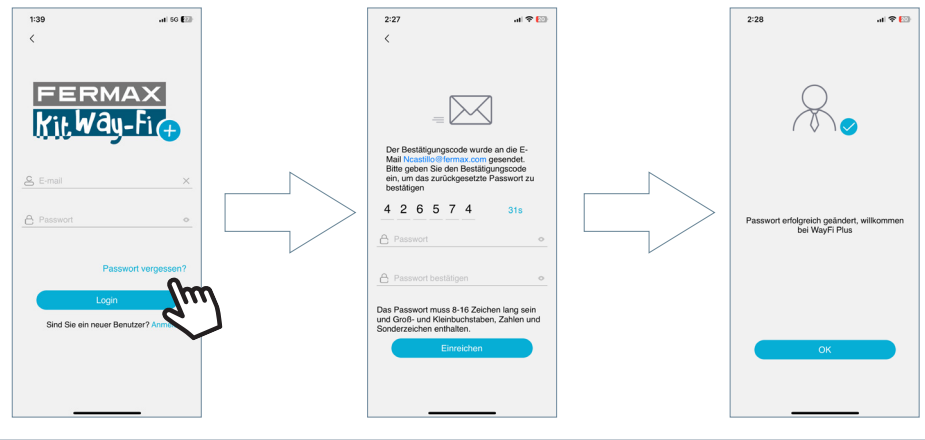

Way-Fi e FERMAX

<span id="page-31-0"></span>**1** 4. NAVIGATION UND NUTZUNG DER APP

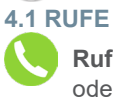

**Ruf annehmen:** der Ruf wird entgegengenommen und das Mikrofon kann aktiviert oder deaktiviert werden.

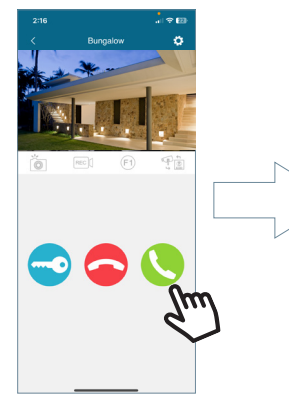

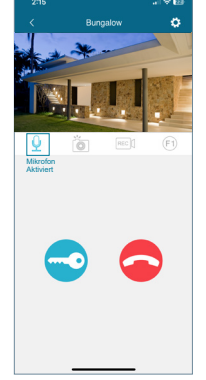

**Ruf beenden:** wenn Sie diese Taste drücken, wird der Ruf beendet und Sie kehren zum Hauptbildschirm zurück.

**Tür-oder Relaisöffnung:** wenn Sie diese Taste drücken, können Sie wählen, ob Sie die Haupttür oder das Relais  $\frac{1}{2}$  of  $\frac{1}{2}$  and  $\frac{1}{2}$  and  $\frac{1}{2}$  and  $\frac{1}{2}$  and  $\frac{1}{2}$  and  $\frac{1}{2}$  and  $\frac{1}{2}$  and  $\frac{1}{2}$  and  $\frac{1}{2}$  and  $\frac{1}{2}$  and  $\frac{1}{2}$  and  $\frac{1}{2}$  and  $\frac{1}{2}$  and  $\frac{1}{2}$  and  $\frac{1}{2}$  an

Die verfügbaren Optionen werden angezeigt, wenn Sie einen Ruf von der Türstation aus tätigen oder einen **Auto-On** durchführen.

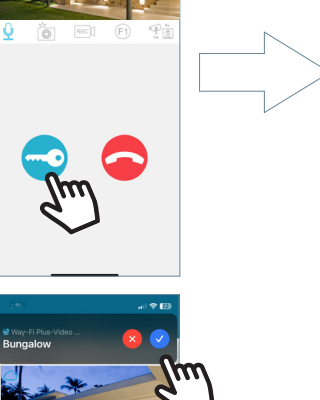

 $\boxed{9}$  Tür 1 Wohnzim Ä

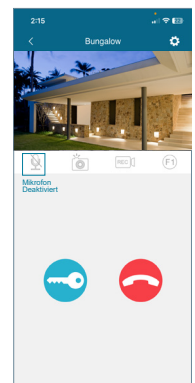

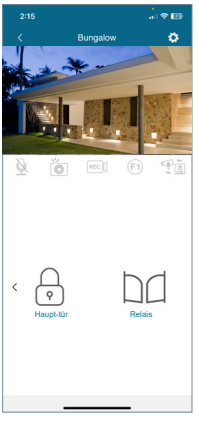

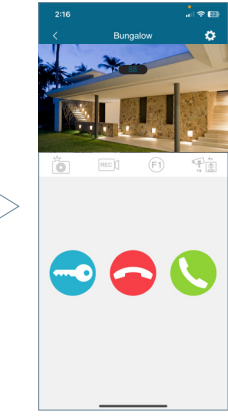

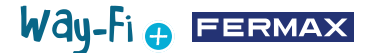

**Bildschirmaufnahme:** Wenn Sie die Taste drücken, wird eine Bildschirmaufnahme erstellt.

**Aufnahme einer Aufzeichnung:**  es sind maximal 15 Sekunden einer Aufzeichnung während des getätigten Rufs verfügbar. Eine Anzeige in der Rufvorschau weist auf einen Aufzeichnungszähler hin.

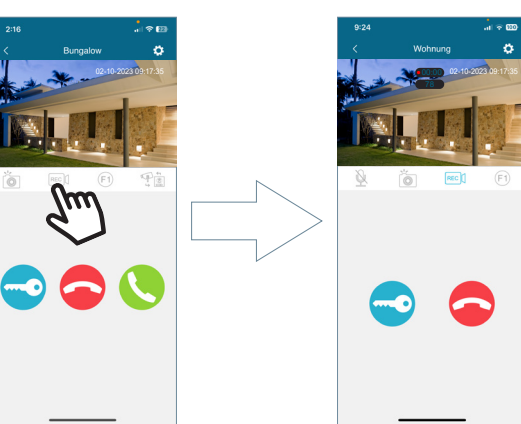

**Taste F1:** sendet den Befehl zur Aktivierung eines Zusatzgeräts.

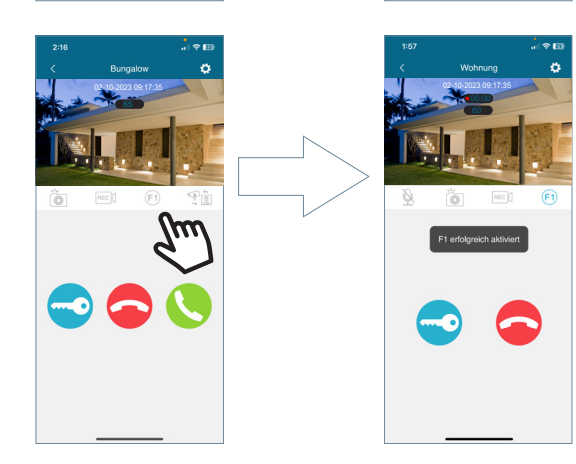

**Kamera wechseln:** wenn mehr als eine IP-Kamera und/oder Türstation angeschlossen ist, wird die Auswahl dieser angeschlossenen Kameras angezeigt.

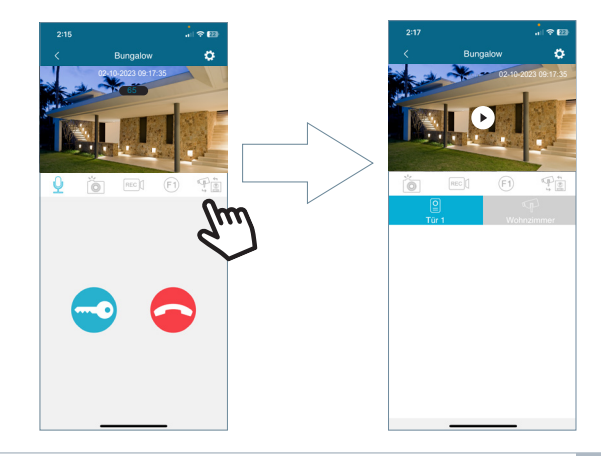

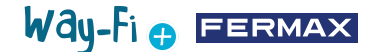

<span id="page-33-0"></span>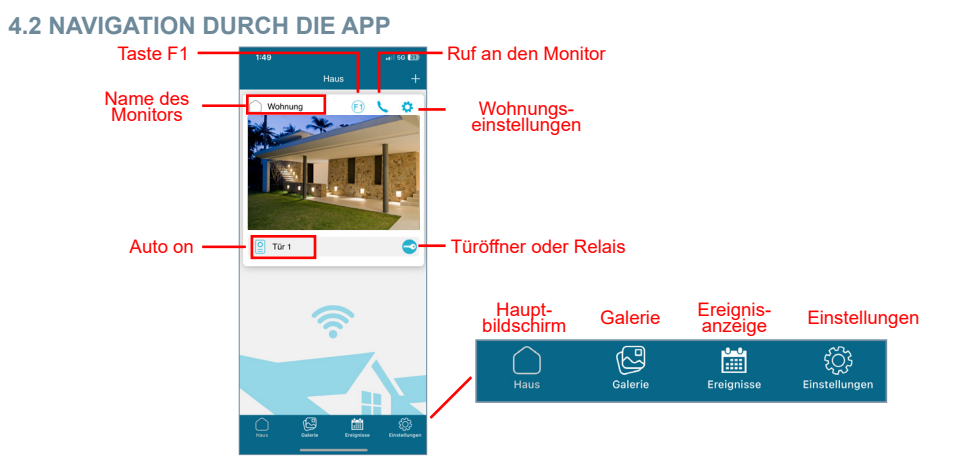

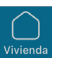

## **4.2.1 Hauptbildschirm**

Das Fenster des gekoppelten Monitors wird angezeigt, wie in der Abbildung oben dargestellt. In diesem Fenster werden auch die verschiedenen angeschlossenen Geräte angezeigt, z. B: Tür 1, Tür 2 und die zusätzlich hinzugefügten IP-Kameras. Diese zusätzlichen Türstationen und/oder Kameras werden nur dann im Wohnungsbereich angezeigt, wenn zuvor eine physische Verbindung hergestellt wurde.

**Ruf an den Monitor:** mit dieser Funktion können Sie ein Gespräch zwischen dem Mobiltelefon und dem Monitor herstellen

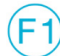

**F1:** löst die Aktivierung eines Zusatzgeräts vom mobilen Gerät aus.

**Wohnungseinstellungen:** hier können Sie die folgenden Untermenüs konfigurieren und anzeigen:

**- Name des Hauses:** der Name des Monitors kann geändert werden. Drücken Sie auf das Symbol und es erscheint ein Pop-up-Fenster, in dem Sie den Namen des Monitors ändern können.

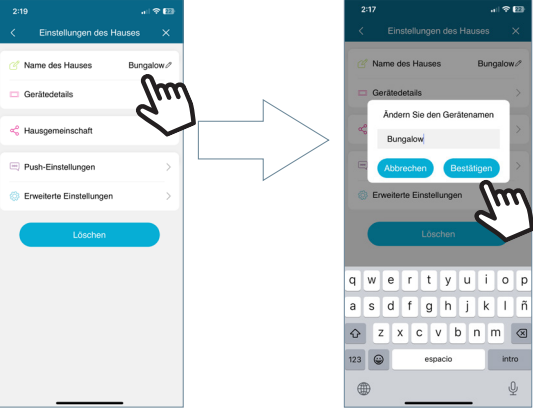

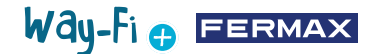

• **Gerätedetails:** zeigt Monitorinformationen wie z. B.: Monitor-ID, Modell und Firmware-Version.

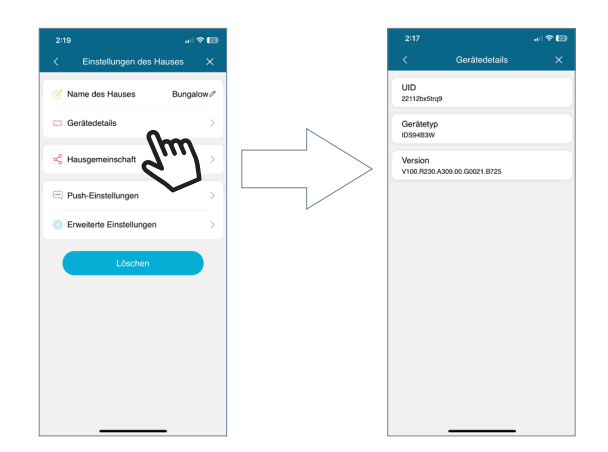

• **Hausgemeinschaft:** mit dieser Funktion kann der Administrator andere Personen zur Interaktion mit der Wohnung einladen. Diese Benutzer müssen zuvor in der WAY-FI PLUS by FERMAX APP registriert sein. Es gibt keine Höchstzahl von Gastnutzern, mit denen man die Wohnung teilen kann. Während des Austauschprozesses ist es möglich, Berechtigungen für die folgenden Funktionen zu erteilen: Eigenstart, Wiedergabe, Benachrichtigungen, Tür öffnen, F1-Taste, während eines Zeitplans für die APP-Nutzung und Wochentage, an denen **der** Gast die freigegebenen Funktionen der Wohnung über die APP nutzen darf. Nachdem Sie die entsprechenden Parameter eingestellt haben, drücken Sie auf Weiter.

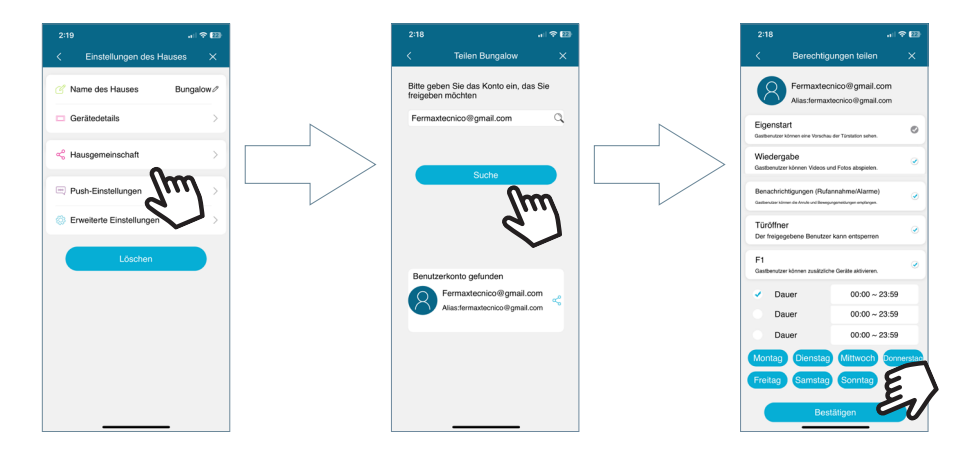

Es wird eine Meldung angezeigt, dass die Einladung erfolgreich gesendet wurde, und es werden die Statusdetails der Einladungsbestätigung angezeigt.

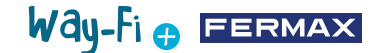

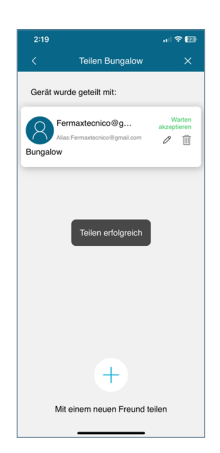

Der eingeladene Benutzer, sofern er die App installiert hat, erhält eine Benachrichtigung, in der er sich koppeln kann. Wenn Sie akzeptieren, wird der gemeinsame Monitor mit den zuvor eingestellten Parametern automatisch auf dem Hauptbildschirm angezeigt.

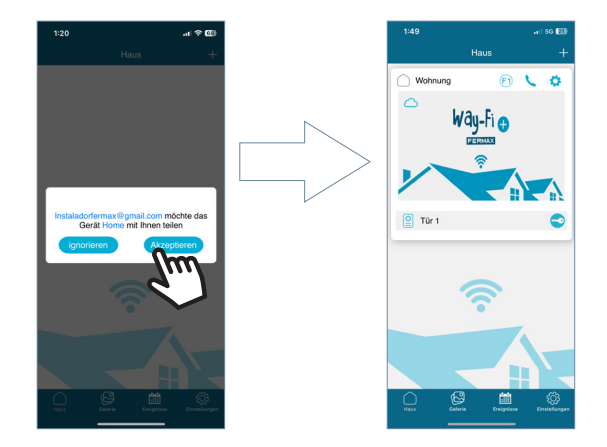

Die Person, die die Einladung ausgesprochen hat, kann sehen, ob weitere Nutzer die Einladung angenommen haben.

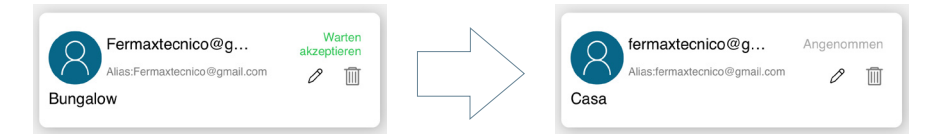

*Hinweis: Nur der Benutzer, der den Monitor gekoppelt hat (Administrator), ist in der Lage, die Wohnung für die Gäste freizugeben und die entsprechenden Funktionen zu verwalten.*

• **Push-Einstellungen:** Sie können Popup-Benachrichtigungen für bestimmte Funktionen aktivieren oder deaktivieren, z. B: Rufe, Manipulationsalarm, Tür öffnen, Alarm F1.

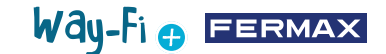

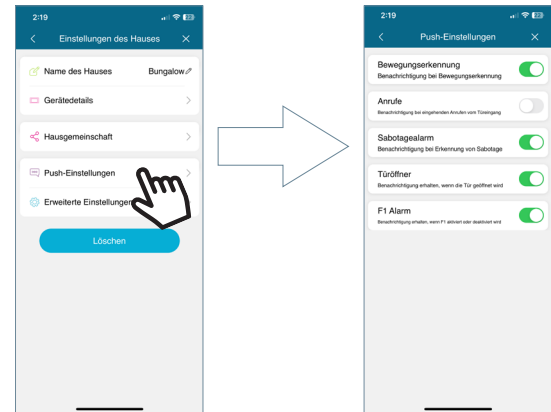

• **Erweiterte Einstellungen:** Ermöglicht das Aufrufen zusätzlicher Konfigurationen, mit denen Sie Spezifikationen wie diese individuell anpassen können:

**· Passwort ändern:** sie können das Passwort für die Türöffnung ändern. Das aktuelle Passwort, das neue Passwort und die Bestätigung des neuen Passworts müssen hinzugefügt werden. Nach der Eingabe wird das Passwort durch Drücken der Taste "Bestätigen" bestätigt.

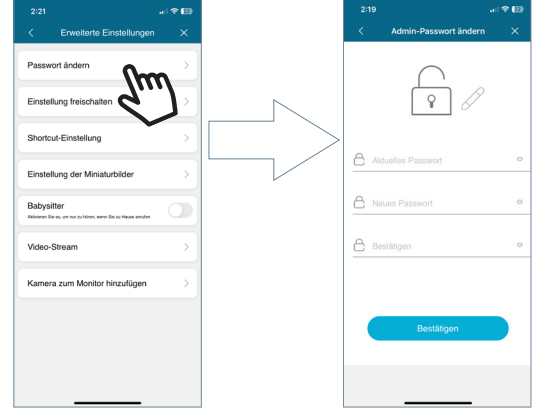

**· Einstellung freischalten:** die verschiedenen Öffnungsarten der Tür werden angezeigt.

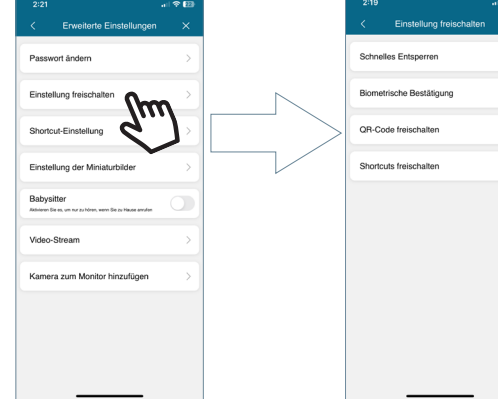

┍

## Way-Fi e EERMAX

**Schnelles Entsperren:** wenn diese Option aktiviert ist, werden Sie nur einmal zur Eingabe des Türöffnungspassworts aufgefordert. Bei zukünftigen Rufen wird nicht mehr nach dem Türöffnungspasswort gefragt. Ist die Option deaktiviert, werden Sie immer nach dem Türöffnungspasswort gefragt.

**Biometrische Bestätigung:** fragt die Methode ab, die das mobile Gerät bei einer Standardtüröffnung verwendet. Beisp.: Biometrische Entriegelung, Muster, Pin und andere.

**QR-Code freischalten:** Es wird ein QR-Code generiert, in dem Parameter wie z. B. die folgenden eingestellt werden können QR-Name, Türöffnung (Türstation1, Türstation2), Nutzungslimit QR-Code und Gültigkeitsdauer QR-Code.

*"Nach der Erstellung des QR-Codes kann der Code geteilt und vor der entsprechenden Türstation präsentiert werden. Die Türstation ist dann in der Lage, eine Türöffnung zu erkennen und durchzuführen".*

**Shortcuts freischalten:** diese Option muss freigegeben sein, und auf dem Hauptbildschirm des Mobilgeräts können Verknüpfungen für das Öffnen von Türen und/oder Relais konfiguriert werden.

**· Shortcuts Einstellung:** ermöglicht das Ein- und Ausblenden der zusätzlichen Türstationen und Kameras, die im Wohnungsbereich installiert sind, in dem sich der gekoppelte Monitor befindet. Die aktivierten Geräte (Panel1, Panel2, CAM) werden in diesem Bereich angezeigt, um ein AutoOn auszuführen.

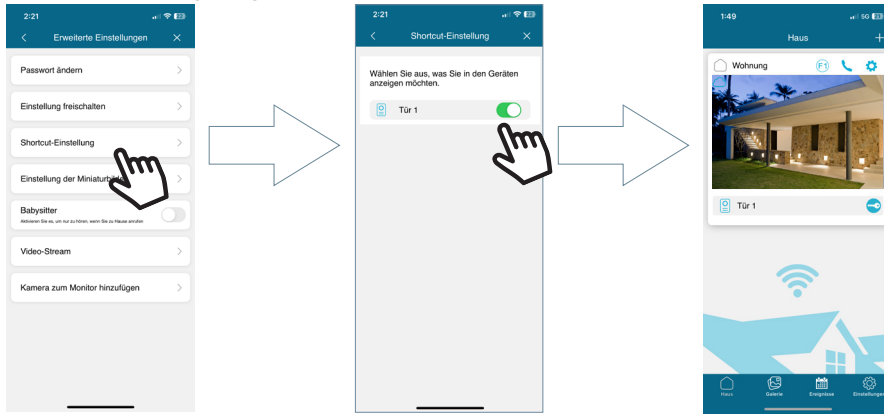

**· Einstellung der Miniaturbilder:** Ermöglicht die Änderung des Vorschaubildes der Monitoranzeige auf das Hauptbildschirmfenster innerhalb der App.

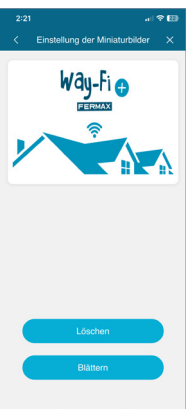

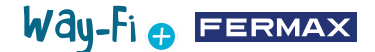

**· Babysitter:** aktiviert den Mithörmodus, wenn die Wohnung über die App angerufen wird. In diesem Modus wird kein Rufton vom Mobiltelefon zum Monitor übertragen.

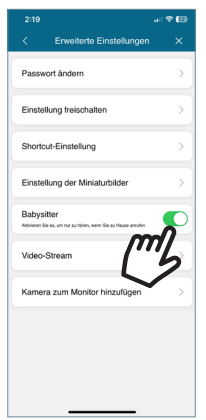

**· Video-Stream:** sie können die Bildqualität während eines Rufs auswählen.

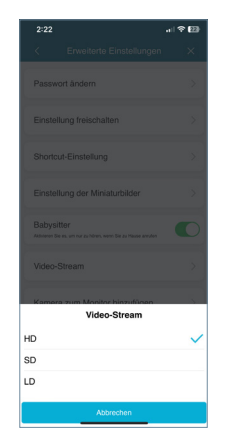

**· Kamera zum Monitor hinzufügen:** ermöglicht es uns, kabellos verbundene Kameras zum Monitor hinzuzufügen. Es können maximal 4 kabellose Kameras pro Wohnung hinzugefügt werden. Alle Monitore die zur Wohnung gehören können die Gesamtzahl der installierten Kameras sehen.

Sobald sie hinzugefügt wurden, können sie über die App eingesehen werden und erhalten bei Bewegungserkennung Alarmmeldungen.

Um eine neue Kamera über die App zum Monitor hinzuzufügen, müssen Sie zunächst die Kamera rücksetzen, indem Sie die angezeigte Taste etwa 5 Sekunden lang drücken.

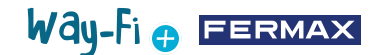

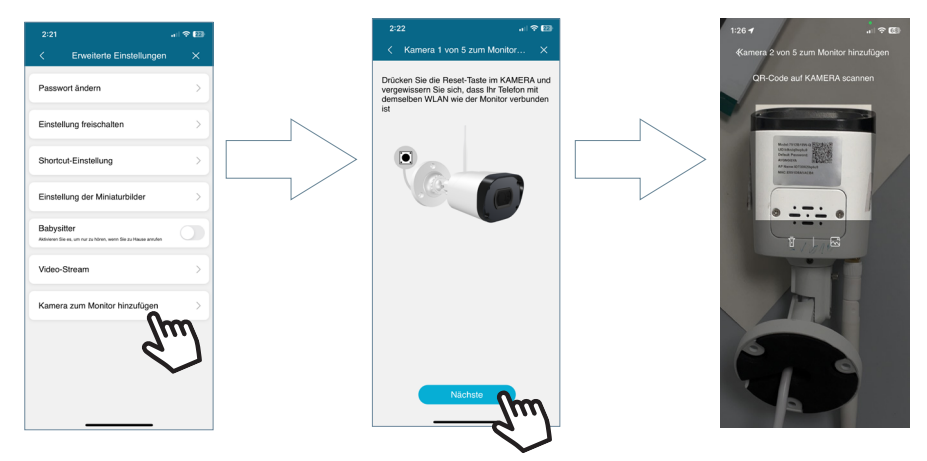

Nach dem Scannen des QR-Codes wird gefragt, mit welchem kabelosen Netzwerk eine Verbindung hergestellt werden soll. Die Kamera versucht, sich mit dem bereitgestellten kabellosen Netzwerk zu verbinden, indem sie die Meldung "Wait for Wi-Fi conecting" und dann "Wait for Internet conecting" ausgibt. An diesem Punkt kann die App verwendet werden, um die Schaltfläche Fortfahren zu drücken. Er wartet, bis die Verbindung hergestellt ist, und fragt dann nach einem Namen für die gefundene Kamera.

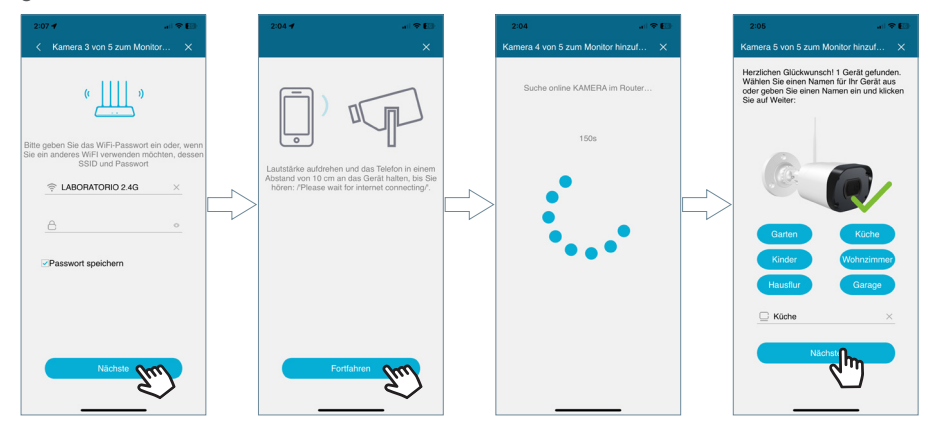

Wenn ein Ruf eingeht, wird beim Eigenstart die Option angezeigt, zur nächsten Kamera zu wechseln. Auch in der Option direkte Zugänge der erweiterten Monitorparameter können wir die Kamera aktivieren, damit sie auf dem Hauptbildschirm erscheint.

# **4.2.2 Galerie**

Es können Bildschirmaufnahmen der Türstation oder Aufzeichnungen, die über die Türstation im Außenbereich gemacht werden, angezeigt werden. Es ist möglich, nach Gerät, Art der Aufnahme (Bild oder Video) und nach Datum zu filtern.

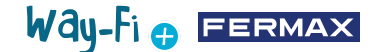

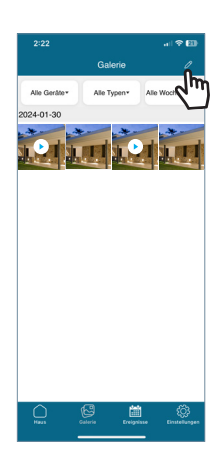

Wenn Sie auf das Bearbeitungssymbol  $\mathbb Z$  am unteren Bildschirmrand drücken, werden 3 Bearbeitungsoptionen angezeigt: Alle auswählen, Auf Gerät speichern oder Auswahl löschen.

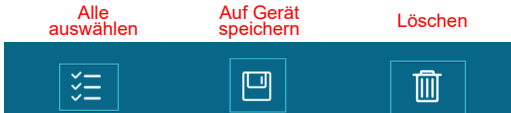

*Hinweis: Sowohl bei der Option Auf Gerät speichern als auch bei der Option Löschen wird ein Popup-Fenster angezeigt, in dem Sie die oben genannten Aktionen bestätigen oder abbrechen können.*

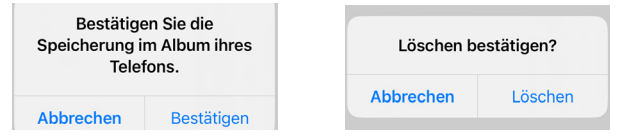

# 圖

### **4.2.3 Ereignisanzeige**

Die verschiedenen Ereignisse werden in der mobilen App visualisiert, wie z.B.: Panel-Ruf, Tür öffnen, F1 Aktiviert/Deaktiviiert, unter anderem. Sowie die Option Album. Sie können auch im Detail sehen, ob das Ereignis gelesen wurde oder nicht.

 **Tür öffnen:** zeigt Informationen darüber an, welcher Monitor und welche Tür geöffnet wurde.

 **F1-Taste:** zeigt an, ob ein zusätzliches Gerät aktiviert oder deaktiviert wurde.

#### **Ruf zum Panel:**

Es zeigt an, dass der Ruf entgegengenommen wurde.

Es zeigt an, dass der Ruf nicht entgegengenommen wurde.

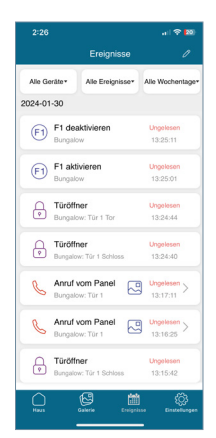

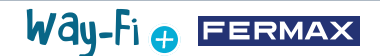

In diesem Bereich können Sie auch eine Vorschau der Bildschirmaufnahme oder der Aufzeichnung speichern:

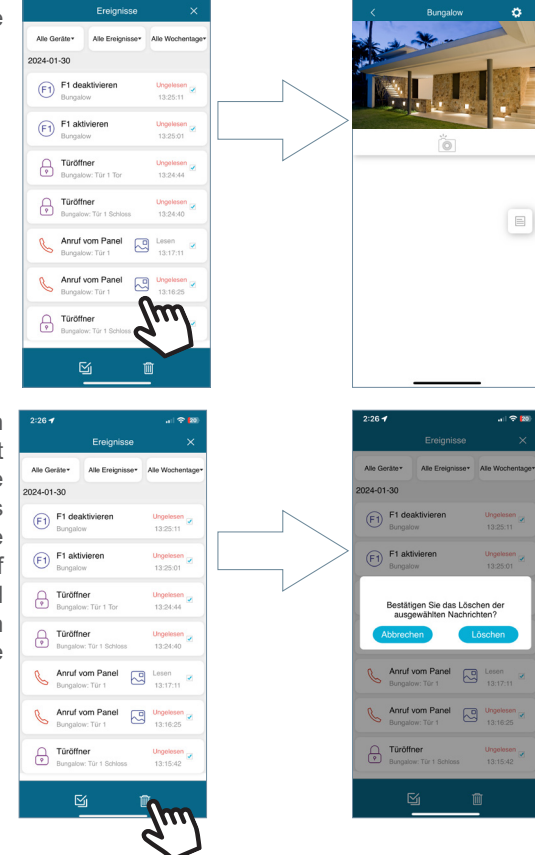

Der Bereich Ereignisse kann nach Gerät, Ereignistyp und Datum gefiltert werden. Außerdem können Sie über das Bearbeitungssymbol jedes Ereignis einzeln auswählen, alle auswählen und löschen. Wenn Sie auf die Schaltfläche Löschen klicken, wird ein Popup-Fenster angezeigt, in dem Sie bestätigen müssen, ob Sie einzelne oder alle Ereignisse löschen möchten.

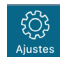

### **4.2.4 Einstellungen**

In diesem Abschnitt können Sie allgemeine Einstellungen anpassen, wie z. B.:

 $2:267$ 

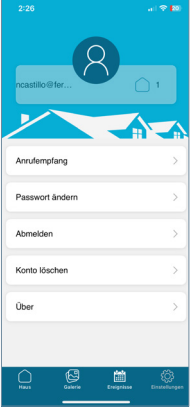

Way-Fi O FERMAX

**• Anrufempfang:** die allgemeinen Einstellungen für Benachrichtigungen, die über das mobile Gerät empfangen werden, können geändert werden.

**• Passwort ändern:** Hier können Sie das Passwort des registrierten Benutzers ändern. In einem zweiten Schritt der Kontoverifizierung wird ein Validierungscode an die registrierte E-Mail-Adresse gesendet, wenn eine Passwortänderung angefordert wird.

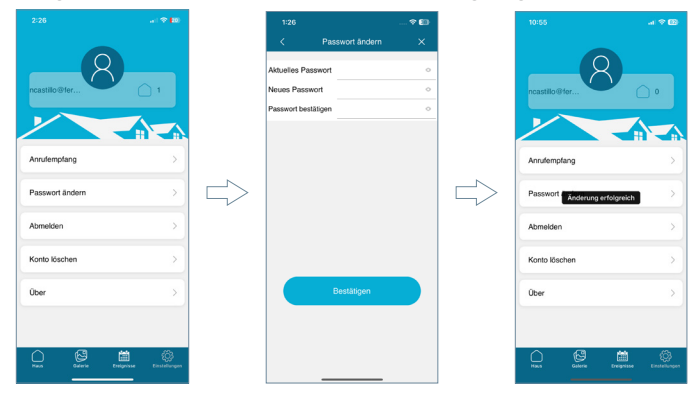

**• Abmelden:** um sich mit dem registrierten Konto abzumelden, wenn man sich mit einem anderen Konto anmeldet.

**• Konto löschen:** Über diese Option haben Sie die Möglichkeit, Ihr Konto auf der WAY-FI PLUS Plattform zu löschen. Beim Löschvorgang wird eine Warnung angezeigt, ob Sie sicher sind, dass Sie das Konto löschen möchten. Es wird auch eine E-Mail mit einem Bestätigungscode verschickt, um die Löschung des Kontos zu bestätigen.

41263

 $\times$ 

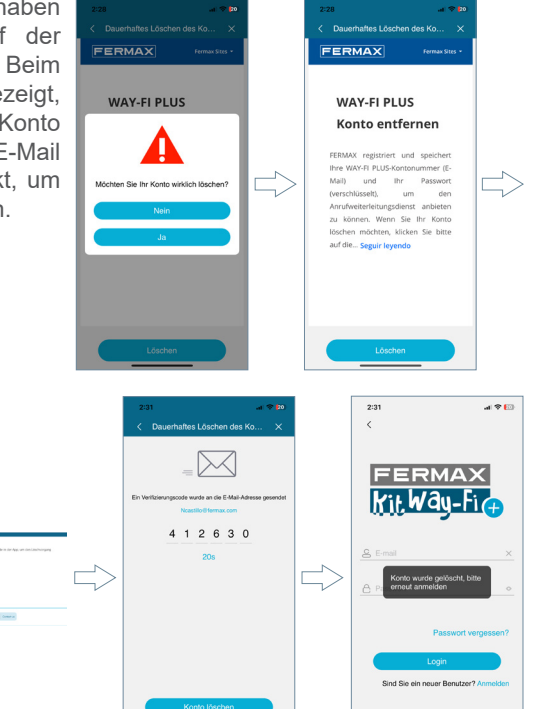

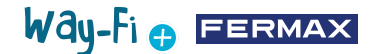

<span id="page-43-0"></span>**• Über:** zeigt die allgemeinen Informationen über die Version der WAY-FI PLUS App an.

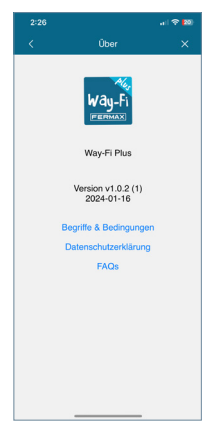

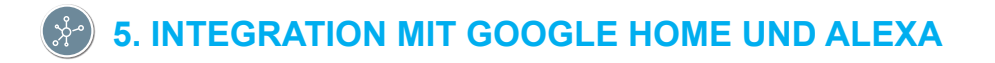

Diese Funktion ermöglicht die Beantwortung von Anrufen, das Öffnen von Türen und das automatische Starten des Panels und der externen Kameras über die virtuellen Assistenten **Alexa und Google Home** per Sprachbefehl.

Um diese Funktion zu nutzen, ist es notwendig, die **Way-Fi Plus** App mit den Assistenten-Apps zu koppeln. Wenn Sie den QR-Code scannen oder den folgenden Link aufrufen, finden Sie die Anweisungen für den Kopplungsprozess.

*<https://soporte.fermax.com/portal/en/kb/articles/way-fi-plus-integration-with-digital-assistants>*

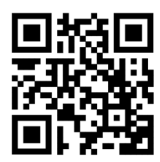

*Hinweis: Siehe die entsprechenden Links für Alexa und Google Home für weitere Details.* **Skill:** *https://www.amazon.com/gp/help/customer/display.html?nodeId=GZNCJ6AMUM25V8RM* **Google Home:** *[https://support.google.com/googlenest/answer/9159862?hl=en](https://support.google.com/googlenest/answer/9159862?hl=en )* 

#### **Warning:**

This device complies with Part 15 of the FCC Rules. Its operation is subject to the following two conditions: (1) this device may not cause harmful interference, and (2) this device must accept any interference received, including interference that may cause undesired operation.

Changes or modifications not expressly approved by the party responsible for compliance could void the user's authority to operate the equipment.

*NOTE: This equipment has been tested and found to comply with the limits for a Class B digital device, pursuant to Part 15 of the FCC Rules. These limits are designed to provide reasonable protection against harmful interference in a residential installation. This equipment generates, uses and can radiate radio frequency energy and, if not installed and used in accordance with the instructions, may cause harmful interference to radio communications. However, there is no guarantee that interference will not occur in a particular installation.*

If this equipment does cause harmful interference to radio or television reception, which can be determined by turning the equipment off and on, the user is encouraged to try to correct the interference by one or more of the following measures:

- -Reorient or relocate the receiving antenna.
- -Increase the separation between the equipment and the receiver.
- -Connect the equipment into an outlet on a circuit different from that to which the receiver is connected.
- -Consult the dealer or an experienced radio technician

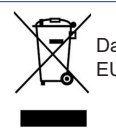

Das erworbene Gerät fällt unter die Richtlinien 2012/19/ EU über Elektro- und Elektronik-Altgeräte.

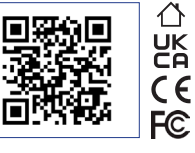

Way-Fi e EERMAX

Weitere Informationen finden Sie unter www.fermax.com Kontakt: tec@fermax.com / www.fermax.com/contact

#### HOCHFREQUENZMODUL

EG-KONFORMITÄTSERKLÄRUNG

FERMAX ELECTRÓNICA, S.A.U. erklärt, dass dieses Produkt die Anforderungen der RED-Richtlinie 2014/53/EU "Funkfrequenzgeräte" erfüllt.

*https://www.fermax.com/spain/pro/documentacion/documentacion-tecnica/DT-13-declaraciones-de-conformidad.html*

#### **Hochfrequenzmodul:**

Frequenz: 2.4GHz / Maximale Leistung: 14 ± 0,6dBm

#### **APPENDIX A**

#### **EXAMPLE OF SUPPLIER'S DECLARATION OF CONFORMITY — COMPLIANCE INFORMATION STATEMENT INCLUDED WITH AN END PRODUCT AT THE TIME OF MARKETING OR IMPORTATION22**

*NOTE:The commission does not have a required SDoC format. This is an example only and is provided to illustrate the type of information that may be supplied with the product at the time of marketing or importation to meet the FCC SDoC requirement, Section 2.1077, Compliance Information.*

**Supplier's Declaration of Conformity** 

**47 CFR § 2.1077 Compliance Information**

**Unique Identifier:** 0033912635

**Responsible Party — Mr Vincent Baglivio**

Fermax:

235 Amherst Street

Brooklyn, NY 11235

(646) 330-4830 vinny@fermaxus.net

**FCC Compliance Statement** (e.g. products subject to Part 15)

This device complies with part 15 of the FCC Rules. Operation is subject to the following two conditions; (1) This device may not cause harmful interference, and (2) this device must accept any interference received, including interference that may cause undesired operation.

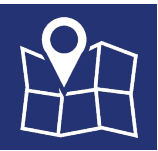

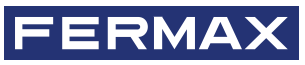

FERMAX ELECTRONICA S.A.U Avenida Tres Cruces, 133 46017 Valencia, Spanien